*FD1020.DOC.012V04.11.00 Dezembro 2021*

# Manual do Utilizador

 $\overline{1}$ 

 $\mathcal{C}$ 

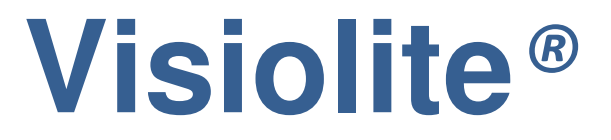

*Essential, Modulus, Master e Master-GT*

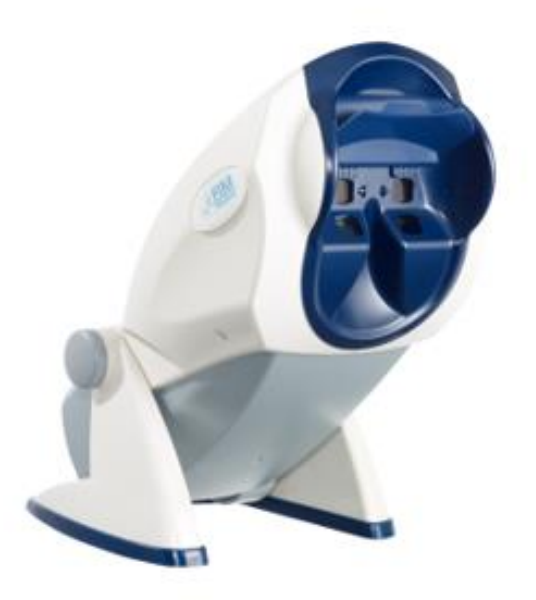

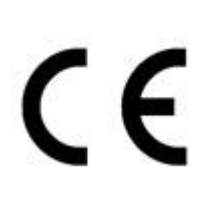

# **Índice**

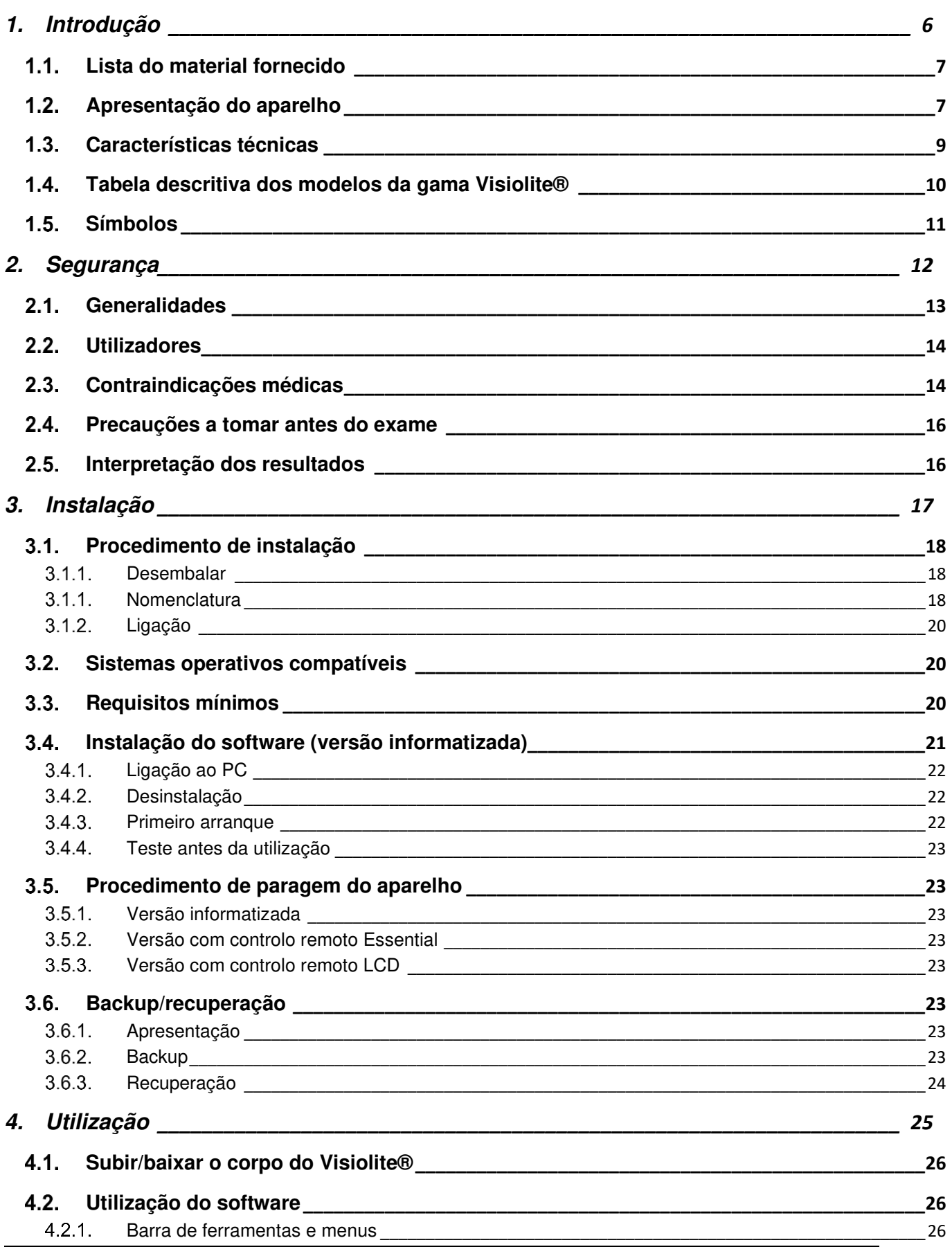

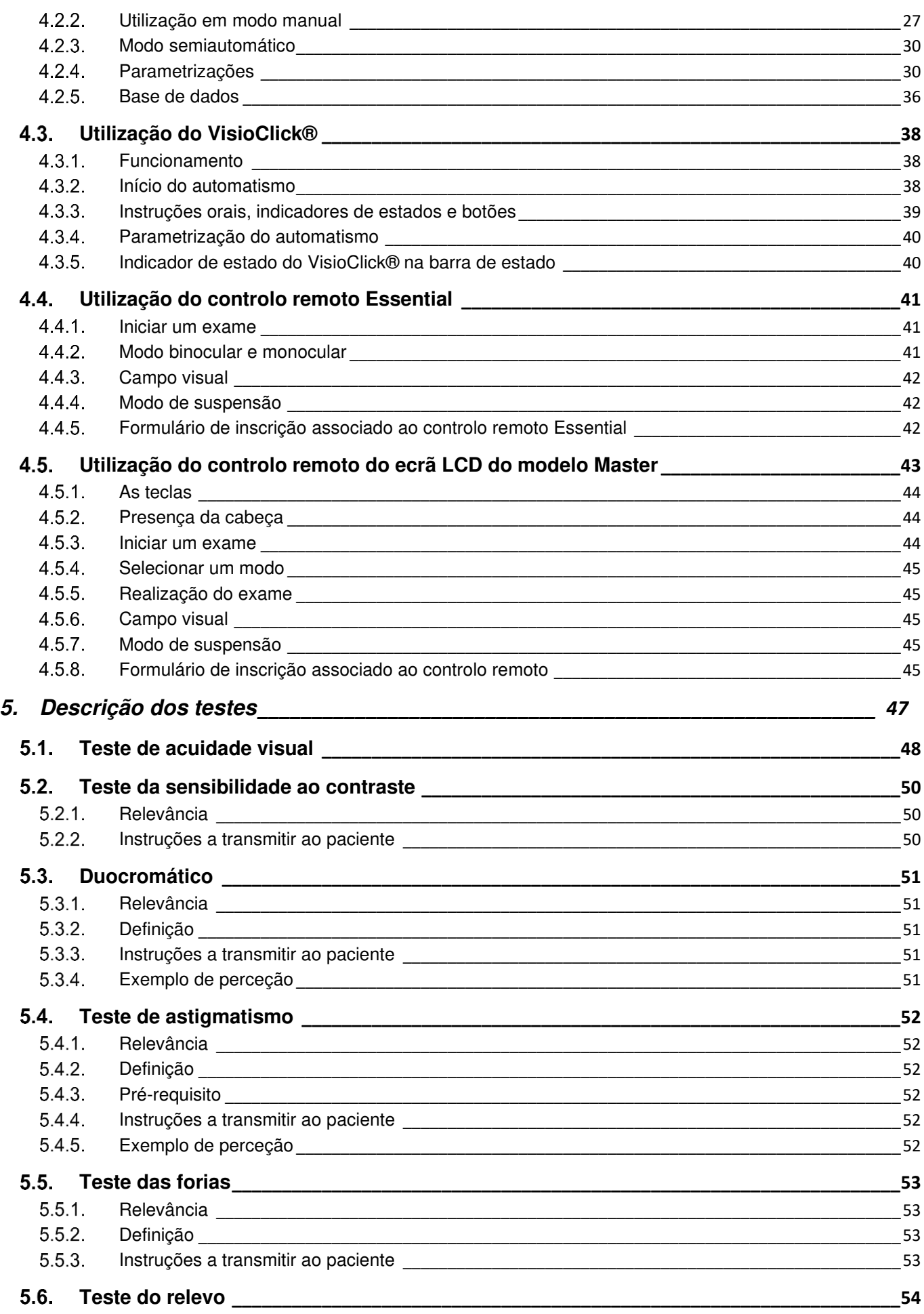

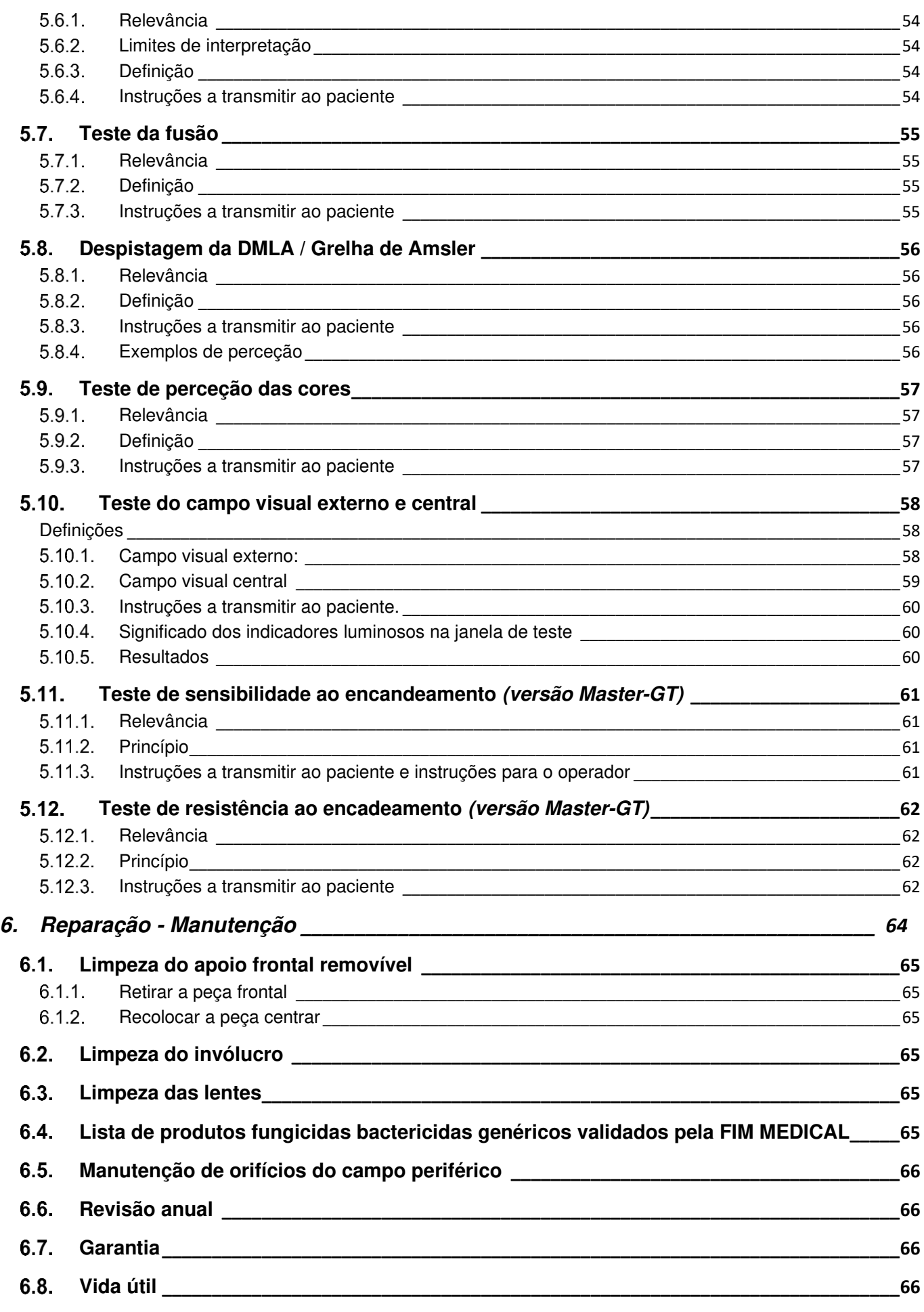

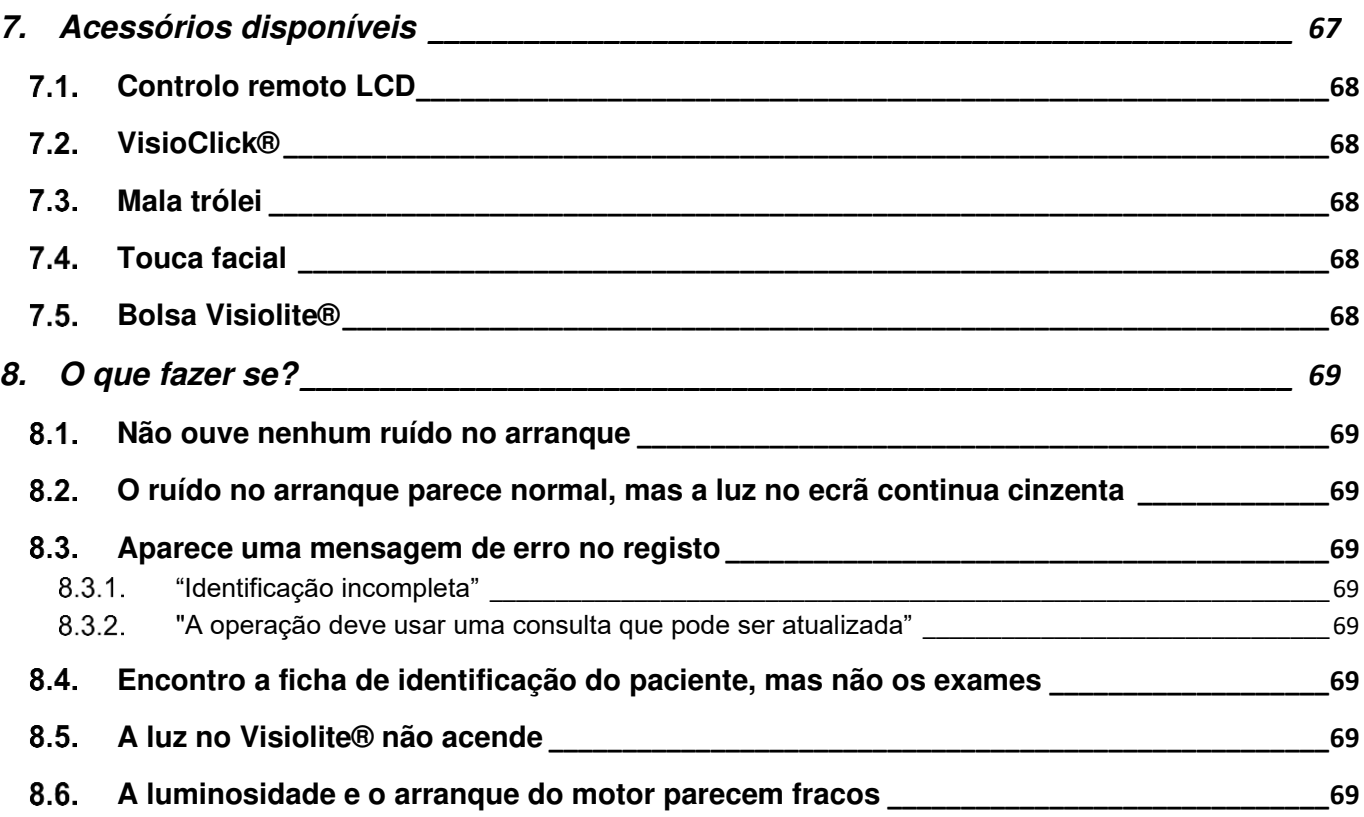

L

# <span id="page-5-0"></span>**1. Introdução**

### <span id="page-6-0"></span>**Lista do material fornecido**

Ao desembalar, deve encontrar os seguintes materiais:

- Visiolite®
- Alimentação externa médica IEC60601 (Refª GTM41060-2512, fabricante GLOBTEK, certificado UL: E172861)
- Cabo USB (Unicamente para versões informatizadas)
- CD com o manual de utilizador e o software Visiolite® (apenas para versões informatizadas)
- Controlo remoto (apenas para as versões telecomandadas)
- Pano de microfibra para limpeza de lentes
- Apoio frontal removível
- Bloco de entrada de CD (apenas para versões com controlo remoto)
- Ficha de informação

### <span id="page-6-1"></span>**Apresentação do aparelho**

Recomendamos a leitura deste manual de utilizador completo antes de qualquer utilização do material.

Este manual do utilizador destina-se aos utilizadores do Visiolite®, independentemente do modelo escolhido (Essential, Modulus Master e Master-GT).

Apenas um médico poderá orientar o paciente para um oftalmologista para confirmar os resultados obtidos com o Visiolite. Este último poderá realizar exames adicionais complementares para prescrever uma correção ou uma intervenção cirúrgica.

O Visiolite® é um instrumento de despistagem desenhado pela FIM MEDICAL que permite realizar uma exploração da função visual. Atualmente, o Visiolite® funciona segundo dois modos de controlo, de acordo com o modelo (Capítul[o 1.4\)](#page-9-0):

- Versão telecomandada
- Versão informatizada

Desenhado para ser o mais ergonómico possível, o Visiolite® está equipado com um sensor de presença de cabeça que permite detetar a posição da testa do paciente. Uma vez posicionada corretamente, o exame pode começar.

O Visiolite® foi desenhado para adaptar progressivamente o paciente a diferentes tipos de luminosidades, de acordo com o tipo de exames realizados. É, portanto, possível realizar os testes segundo os 3 níveis seguintes:

- Fotópica alta
- Fotópica baixa
- Mesópica

De acordo com as versões, o médico tem a possibilidade de parametrizar sequências para definir os testes que pretende realizar sistematicamente de acordo com as suas necessidades. O Visiolite® está equipado com diversos conjuntos de óticas e espelhos que permitem realizar testes de visão de perto (33 cm), intermédia (60 cm) e de longe (5 m). Além disso, o médico também pode realizar estes testes em monocular ou binocular. Todos os resultados obtidos podem ser guardados diretamente no PC para versões informatizadas ou num formulário de entrada para versões controladas remotamente.

As soluções inovadoras permitiram reduzir consideravelmente o peso do equipamento e expandir o conjunto de testes disponíveis sem ter que intervir no suporte de teste. Este aparelho integra, além das mais recentes tecnologias de ponta, um princípio luminoso que preserva a qualidade dos diapositivos ao longo do tempo.

O Visiolite® oferece as seguintes vantagens:

- Tamanho limitado
- Leveza do material
- Transportabilidade
- Ergonomia de utilização
- Rapidez de execução
- Programação e automação para criar sequências de testes segundo o risco do paciente
- Sem amarelecimento dos testes
- Otimização da conectividade para os computadores
- Possibilidade de realização de diversos testes de acuidade visual para evitar a memorização voluntária ou involuntária dos optótipos
- Configuração do aparelho para os testes destinados para condutores automóveis
- Possibilidade de realização de testes visuais com lentes corretivas e progressivas
- Possibilidade de realização de testes visuais em fotópica baixa para as pessoas fotossensíveis
- Parametrização de sequências de testes para uma melhor personalização do exame
- Possibilidade de realização de exames em visão de longe, visão de perto e visão intermédia

### <span id="page-8-0"></span>**Características técnicas**

-

-

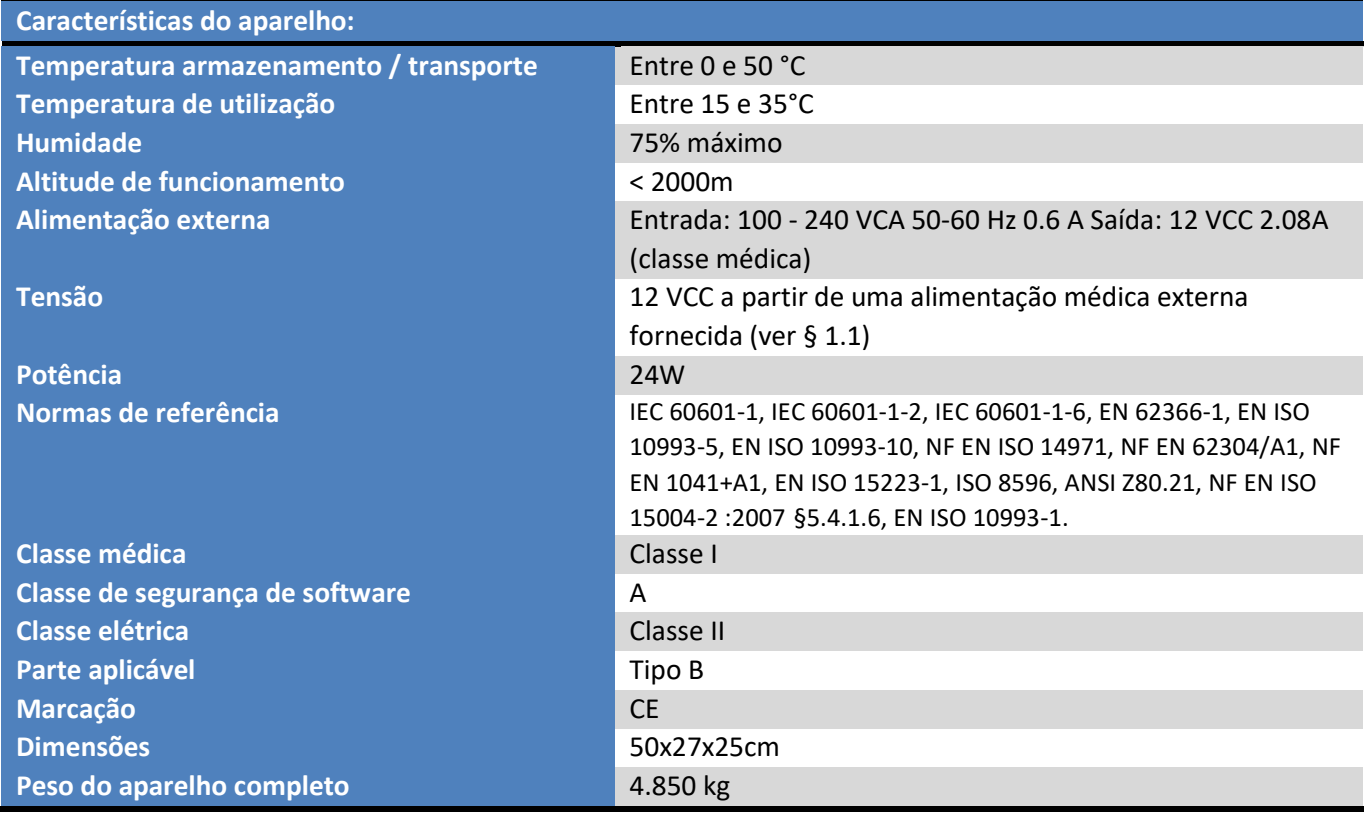

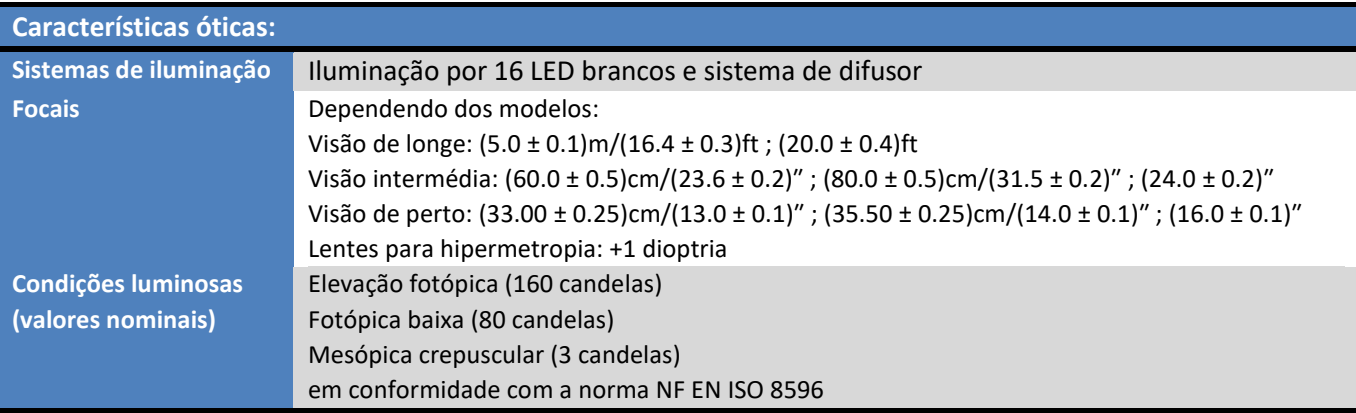

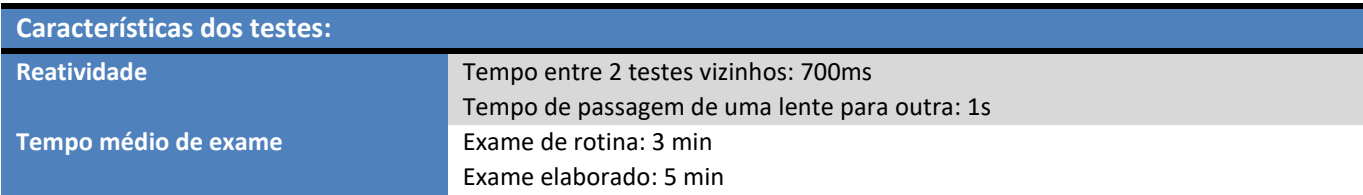

## <span id="page-9-0"></span>**Tabela descritiva dos modelos da gama Visiolite®**

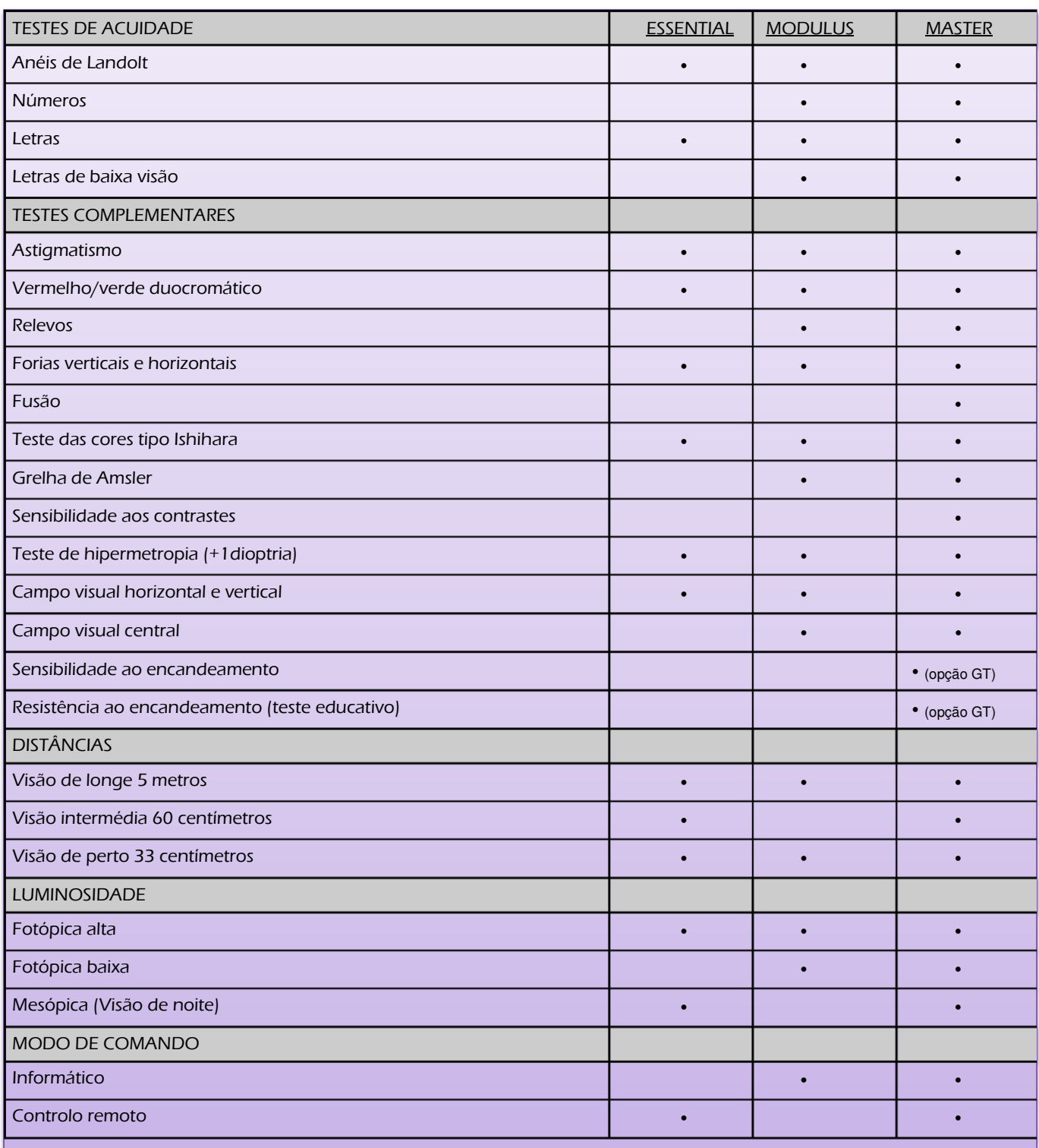

## <span id="page-10-0"></span>**1.5 Símbolos**

As etiquetas incluem as seguintes marcações:

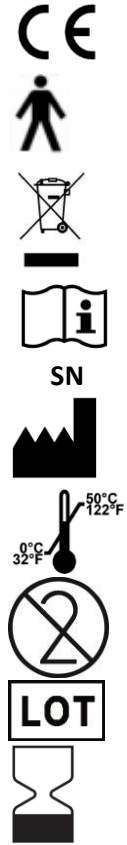

Marcação CE Diretiva 93/42/CEE

Parte aplicada do tipo B

Não deve ser eliminado com os resíduos domésticos normais. Para eliminar este produto no fim da sua vida, contacte com o fabricante.

Consulte os documentos de acompanhamento

**SN** Número de série

Identificação do fabricante

Condição de armazenamento

Não reutilize. Uso único

Número do lote / lote

Data de validade

## <span id="page-11-0"></span>**2. Segurança**

## <span id="page-12-0"></span>**Generalidades**

#### **Atenção:**

- Utilizar exclusivamente os cabos e a fonte de alimentação fornecidos pela FIM MEDICAL
- Não desmontar nem reparar o aparelho. Apenas o SPV da FIM MEDICAL e os distribuidores autorizados estão qualificados para intervir no equipamento
- Não ligar ou utilizar o Visiolite® num ambiente explosivo ou na presença de gases anestésicos
- Não puxar pelos cabos
- É recomendável armazenar e transportar o Visiolite® a uma temperatura compreendida entre 0° e 50°. No caso de uma alteração das condições ambientais, aguarde antes de usar, para que não exista névoa na ótica.
- Não expor a vibrações ou a choques excessivos
- Em caso de danos acidentais (queda ou choque), devolva o aparelho ao SPV da FIM MEDICAL ou ao seu distribuidor se este estiver autorizado pela FIM MEDICAL para realizar a manutenção.
- Não molhar o aparelho e protegê-lo contra salpicos de líquidos. Nunca limpar o Visiolite® com grandes quantidades de água ou pulverizar diretamente o aparelho com líquido
- O aparelho deve ser colocado sobre uma superfície plana e estável
- O aparelho deve estar posicionado para deixar acesso livre ao cabo de alimentação em caso de emergência.
- No caso de utilização uma tomada múltipla, não deve ser ligada à mesma nenhum outro aparelho elétrico ou tomada múltipla
- Em caso de deterioração visível do aparelho ou dos seus acessórios, contactar com o SPV da FIM MEDICAL ou com o seu distribuidor
- A repetibilidade em todos os pacientes do mesmo defeito visual deve alertar o utilizador
- O Visiolite® é frágil: deve ser transportado num carrinho ou na sua embalagem original
- Os controlos remotos Visiolite® devem ser usados apenas com o dispositivo Visiolite® e vice-versa
- O Visiolite® é um Dispositivo Médico em conformidade com os termos da regulamentação aplicáveis ao mesmo. A sua ligação a um computador só pode ser realizada em conformidade com a norma IEC60950 relativa à segurança dos equipamento de tratamento da informação.

### <span id="page-13-0"></span>**Utilizadores**

O Visiolite® destina-se a ser utilizado apenas por profissionais de saúde (médico, oftalmologista, óptico, secretário médico ...) ou por pessoa que tenha recebido formação na realização de testes ópticos. Considerando o seu nível de treinamento, os profissionais de saúde não devem ter problemas para usar o dispositivo. Os resultados só devem ser interpretados por médicos com treinamento em oftalmologia. O operador deve estar ciente das regras de higiene e contaminação bacteriana. Em caso de dúvida consulte o manual do usuário e / ou FIM Medical.

Para as versões informatizadas, o utilizador deve ser formado e informado sobre as regras básicas de manuseamento de computadores e tomará todas as precauções para se proteger contra riscos de pirataria de software, de divulgação de dados confidenciais, de ataque por vírus informático ou de manuseamento incorreto.

O utilizador deverá ter em conta, particularmente, o backup frequente dos dados armazenados no computador para um suporte fiável; recomendamos que esta operação seja realizada diariamente.

Lembramos sempre aos utilizadores que o software Visiolite® é entregue com um contrato de licença que fixa as condições de utilização do software. Esta licença é concedida para instalação e utilização num único posto. Todas as novas instalações devem ser objeto de aquisição de licenças suplementares.

### <span id="page-13-1"></span>**Contraindicações médicas**

Os pacientes com as seguintes contraindicações médicas não podem realizar testes de visão:

- Contraindicações gerais: as pessoas fotossensíveis não devem ser objeto de despistagem em fotópica alta
- Contraindicações relacionadas ao encandeamento: Qualquer toma de medicamentos fotossensibilizantes

Qualquer pessoa que passe os testes de encandeamento deve ser informada dos riscos associados à toma de determinados medicamentos fotossensibilizantes. Deve garantir-se que essa pessoa não sofre das seguintes patologias (lista não exaustiva):

- albinismo
- cistinose
- ceratoconjuntivite
- cirurgia
- traumatismos
- inflamações

Também será necessário garantir que essa pessoa não foi submetida a uma cirurgia refrativa há menos de três meses.

Lista não exaustiva de medicamentos fotossensibilizantes (consulte a página seguinte)

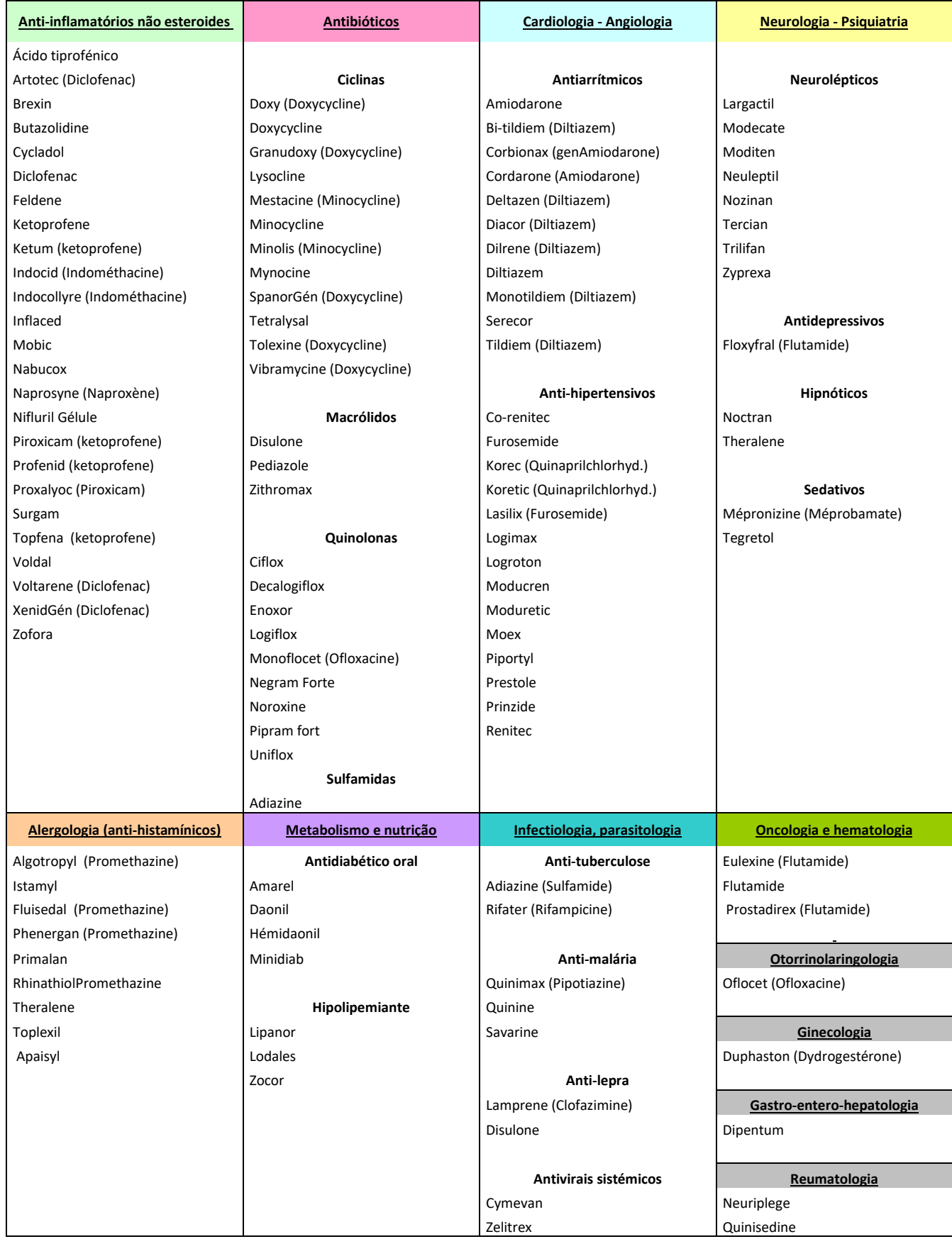

### <span id="page-15-0"></span>**Precauções a tomar antes do exame**

A funcionamento do aparelho é baseado na fusão binocular. O operador deve garantir que o paciente tem uma fusão suficiente para realizar o exame. Antes de qualquer exame, pergunte ao paciente se usa habitualmente uma correção ótica. Qualquer pessoa fotossensível tem a possibilidade de realizar os testes em fotópica baixa, para evitar qualquer constrangimento durante a realização dos testes.

Deve tomar-se cuidado para colocar o paciente num ambiente adequado para os exames. O operador deve garantir que nenhuma luz intensa provoca reflexos incomodativos nas óticas do Visiolite®. Particularmente no caso de encadeamento, onde nenhuma fonte forte de luz lateral deve perturbar no exame. Evitar colocar a unidade na proximidade de uma janela. No caso de um teste de encadeamento, o utilizador deve informar o paciente sobre a evolução do teste. Durante o teste, confirme sempre com o paciente os optótipos que está a examinar (por exemplo, número de linhas, letras etc.).

A equipa médica deve garantir que o paciente está calmo no momento do exame e que entende o objetivo do despiste. A luz na retroiluminação aumenta gradualmente, para permitir que o paciente se acostume ao nível de luz. O operador pode controlar o Visiolite® em fotópica baixa para conforto do paciente. A retroiluminação do Visiolite® é controlável pelo operador. A equipa deverá verificar se o paciente pode sair em segurança do gabinete depois da realização dos testes de encadeamento (sem desconforto ocular, dores de cabeça ou fadiga).

### <span id="page-15-1"></span>**Interpretação dos resultados**

- A submissão dos resultados deve sempre ser acompanhada por uma explicação do médico
- O Visiolite® não deve ser utilizado para fins de prescrição médica, não pode, em circunstância alguma, ser a base de uma prescrição medicamentosa, diagnóstico pré ou pós-cirúrgico ou de alguma receita
- O Visiolite® não deve ser utilizado com o objetivo de interpretar a capacidade de uma pessoa para executar uma tarefa. Apenas as conclusões de um médico, responsável pelos testes, em correlação com um conhecimento médico complementar, permitirão estabelecer tal conclusão
- O Visiolite® é um instrumento de despiste para distúrbios visuais. Apenas um oftalmologista poderá confirmar os resultados obtidos pelo Visiolite® com outros testes para prescrever uma correção ou uma intervenção cirúrgica

## <span id="page-16-0"></span>**3. Instalação**

### <span id="page-17-0"></span>**Procedimento de instalação**

#### *Desembalar*

<span id="page-17-1"></span>Depois de remover o compartimento com os acessórios, levante o Visiolite® pelo punho como indicado abaixo.

Recomendamos que conserve a embalagem original do Visiolite® em perfeito estado de conservação para uma operação de manutenção futura.

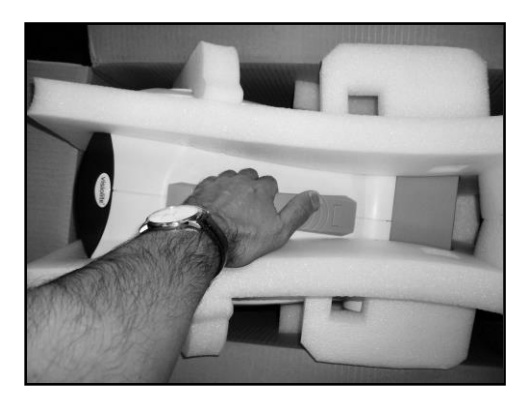

#### <span id="page-17-2"></span>*Nomenclatura*

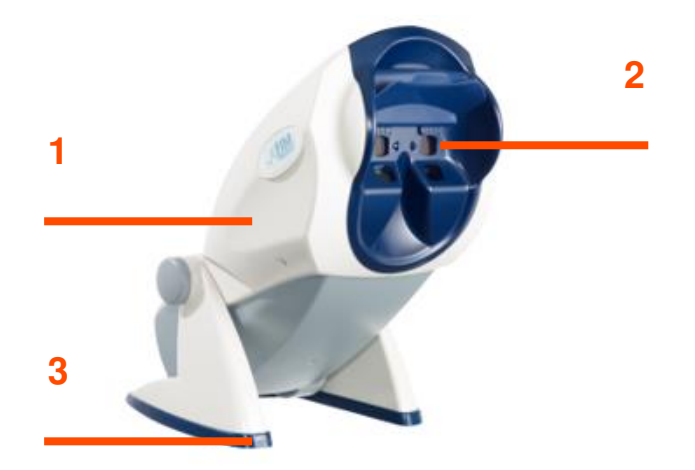

#### **1O corpo**

O corpo do Visiolite® contém todos os dispositivos necessários ao seu funcionamento.

#### **2A máscara**

As lentes de visão de longe e de perto estão incorporadas na máscara que é adaptada à morfologia média dos pacientes.

#### **3O pé**

O pé do Visiolite® é pesado para garantir a estabilidade do instrumento, independentemente da inclinação do corpo. Está revestido por borracha de elastómero e evitar o deslizamento do Visiolite® que, assim também não arranha a superfície do móvel sobre a qual está colocada.

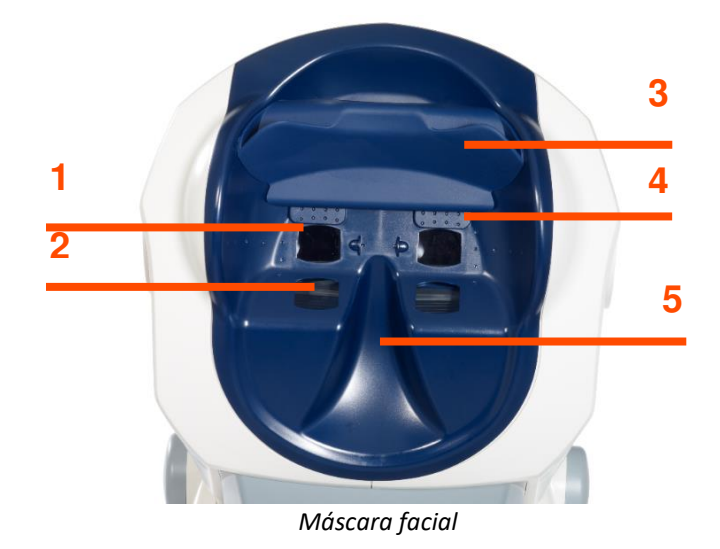

#### **1 Lente visão de longe**

#### **2 Lente visão de perto**

#### **3 Peça frontal removível**

Uma peça de elastómero removível encontra-se posicionada sobre suporte frontal. Sob este suporte, um sensor eletrossensível indicará ao operador se a testa do paciente não estiver em contacto com o suporte; neste caso, o visor de luminoso Visiolite® ficará inativo. Quando a testa está bem posicionada no suporte frontal, o paciente não deve sentir desconfortável.

#### **4 Campo periférico**

São visíveis alguns pequenos orifícios em volta das lentes. Estas guias luminosas permitem a realização do teste de campo periférico visual.

#### **5 Apoio nasal**

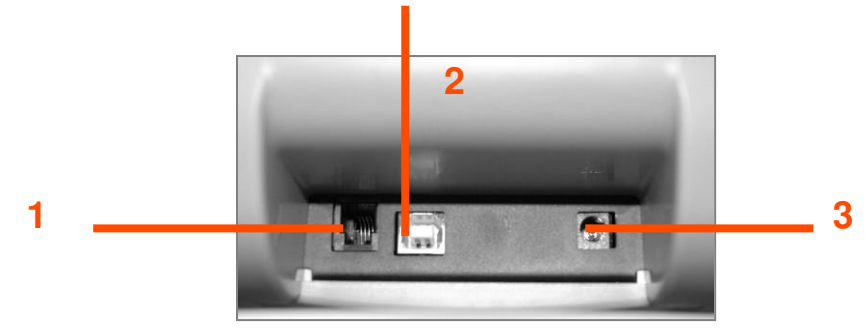

*Lado traseiro - Suporte do conector*

#### **1Cabo de ligação RS232 ou controlo remoto**

#### **2 Cabo USB**

#### **3 Alimentação**

#### <span id="page-19-0"></span>*Ligação*

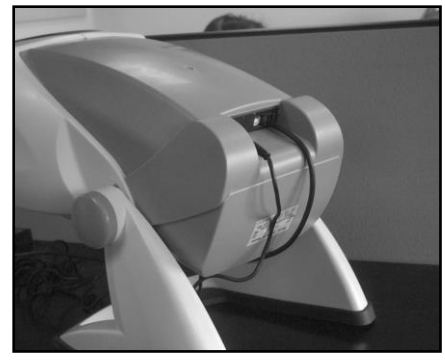

- ➢ Incline o aparelho na posição de ligação.
- ➢ Passe os cabos pela parte de trás entre a base e o corpo do Visiolite®.
- ➢ Ligue em primeiro lugar o cabo de controlo (cabo USB ou cabo de controlo remoto) e depois o cabo do adaptador CA.
- ➢ Reposicione o Visiolite® no modo de trabalho com cuidado para não prender os cabos.
- ➢ Ligue o adaptador CA à tomada da parede.
- **Atenção, para a versão informatizada:**
- ➢ Não ligue o Visiolite® ao PC até a instalação do software estar concluída (capítulo [3.2\)](#page-19-1).

### <span id="page-19-1"></span>**Sistemas operativos compatíveis**

O Visiolite® funciona com os sistemas operativos seguintes: **Windows 7, Windows 8.xx, Windows 10, Windows 11 .** 

### <span id="page-19-2"></span>**Requisitos mínimos**

- $\triangleright$  Processador 2 GHz ou superior
- $\geq 1$  GB de RAM ou mais
- $\geq 1$  GB de espaço em disco rígido
- ➢ Placa gráfica de 64MB
- ➢ Ecrã com resolução mínima 1024x768px

### <span id="page-20-0"></span>**Instalação do software (versão informatizada)**

Para os modelos informatizados, o operador deve possuir todos os direitos de administração do posto a instalar.

Na raiz do CD ROM, execute o ficheiro "SetupVisiolite.exe". Se o leitor estiver configurado para execução automática, esta operação será realizada sem nenhuma intervenção.

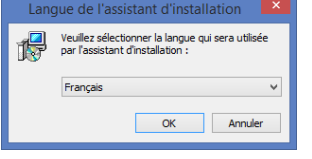

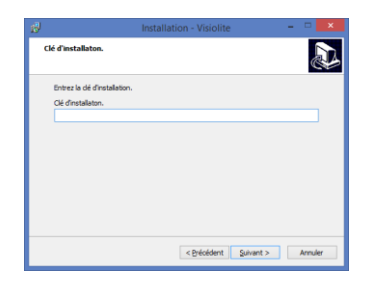

3. Digite a chave de utilização inscrita na

parte de trás da bolsa do CD-ROM.

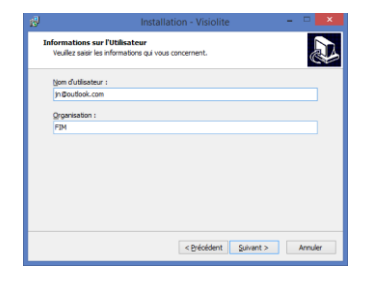

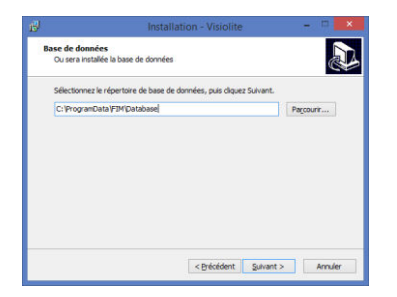

7. Digite o percurso da base de dados 8. Valide "Terminar"

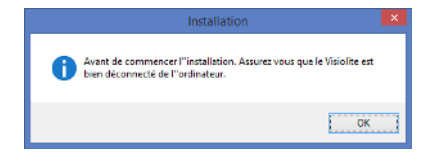

1. Ecrã inicial temporário 2. Ecrã de recomendação

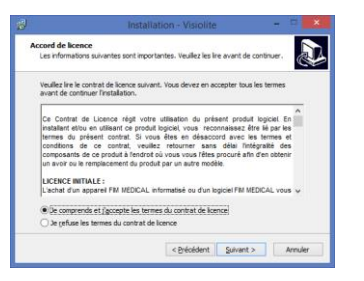

4. Licença

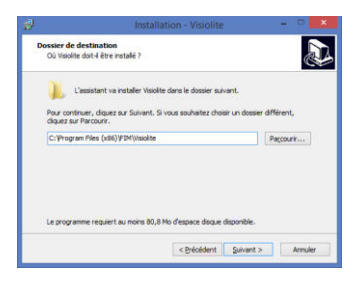

#### 5. Utilizador 6. Digite o percurso da instalação do software

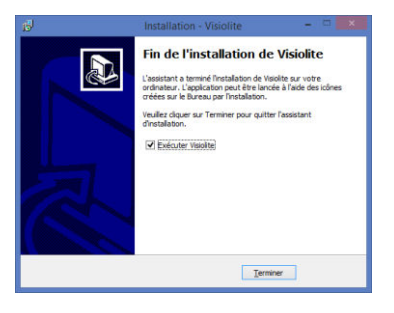

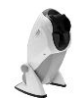

Um ícone situado na área de trabalho do Windows permite iniciar o software.

#### *Ligação ao PC*

<span id="page-21-0"></span>Após a instalação, pode ligar o Visiolite® ao PC através do cabo USB. Se a instalação for bem sucedida, o aparelho deve ser reconhecido desde a primeira ligação.

Caso contrário, desligue o Visiolite® e inicie a instalação manual dos drivers. O instalador encontra-se no CD-ROM no diretório "Drivers". Clique duas vezes em CP210xVCPInstaller.exe e siga as instruções. De seguida, ligue o Visiolite®, que deve ser reconhecido automaticamente pelo sistema operativo.

#### *Desinstalação*

<span id="page-21-1"></span>Para desinstalar o Visiolite®, aceda ao menu "Iniciar", "Painel de controlo", "Adicionar/remover programas". Desinstale o software "Visiolite®" e os drivers "Silicon laboratories CP210x USB to UART bridge".

**Atenção:** Antes da desinstalação do driver, verifique se nenhum outro software está a ser usado.

#### *Primeiro arranque*

<span id="page-21-2"></span>É exibido o ecrã seguinte:

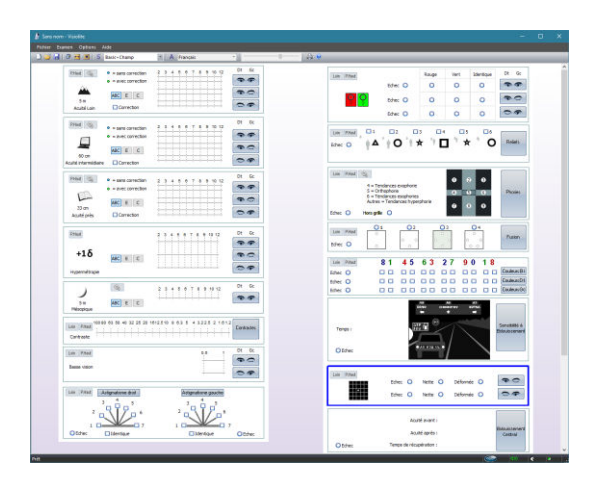

No canto inferior direito do ecrã, um indicador luminoso indica se Visiolite® está ligado:

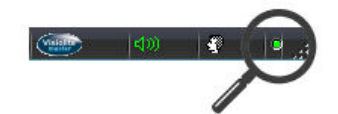

- Indicador cinzento: sem ligação
- Indicador vermelho: procura em curso
- Indicador verde: a ligação é estabelecida

Se a deteção falhar, o indicador passa para cinzento. Neste caso, verifique no Gestor de periféricos do Windows se o aparelho é bem reconhecido. Este aparece na secção Portas (COM e LPT) sob o nome de *Silicon laboratories CP210x USB to UART bridge*.

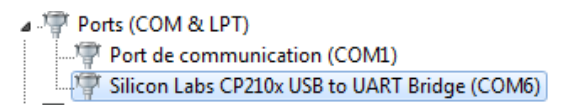

#### *Teste antes da utilização*

<span id="page-22-0"></span>Deve verificar se o software controla o Visiolite® e se os testes exibidos correspondem aos pretendidos. Previamente, notará um pequeno símbolo representando uma cabeça, no canto inferior direito do ecrã:

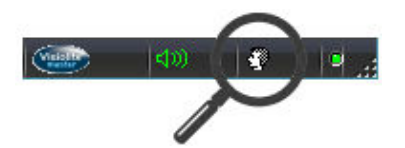

- Verde se a testa do paciente estiver bem posicionada na parte frontal
- Cinzenta se não estiver bem posicionada

Os testes serão iluminados apenas no caso onde a testa seja detetada pelo sensor sensitivo.

Clique em qualquer comando e verifique se o motor do Visiolite® está em marcha e exibe o teste correto.

### <span id="page-22-1"></span>**Procedimento de paragem do aparelho**

#### *Versão informatizada*

<span id="page-22-2"></span>Para desligar o Visiolite® em segurança, basta encerrar o software e desligar a fonte de alimentação da parte de trás do aparelho.

#### *Versão com controlo remoto Essential*

<span id="page-22-3"></span>Para desligar o Visiolite® em segurança, aguarde um pouco até que o aparelho entre em suspensão (LEDs do controlo remoto apagados). De seguida pode desligar os cabos.

#### *Versão com controlo remoto LCD*

<span id="page-22-4"></span>Para desligar o Visiolite® em segurança, pressione durante três segundos a tecla "Distância". O aparelho e o controlo remoto apagam. De seguida pode desligar os cabos.

### <span id="page-22-5"></span>**Backup/recuperação**

#### *Apresentação*

<span id="page-22-6"></span>A função backup/recuperação permite aos utilizadores protegerem-se contra a perda de dados e configurações no caso de uma falha no PC.

Esta função permite ainda acelerar e facilitar a implantação de vários Visiolite®.

#### *Backup*

<span id="page-22-7"></span>O backup permite a recuperação de todos os elementos necessários para o funcionamento do Visiolite®. Os elementos guardados são:

- Base de dados
- Ficheiros de configuração
- **Sequências**
- **Instruções**
- **Marcador**
- Ficheiros executáveis

#### Para efetuar um backup aceder ao menu **Opções** depois **Backup/recuperação**.

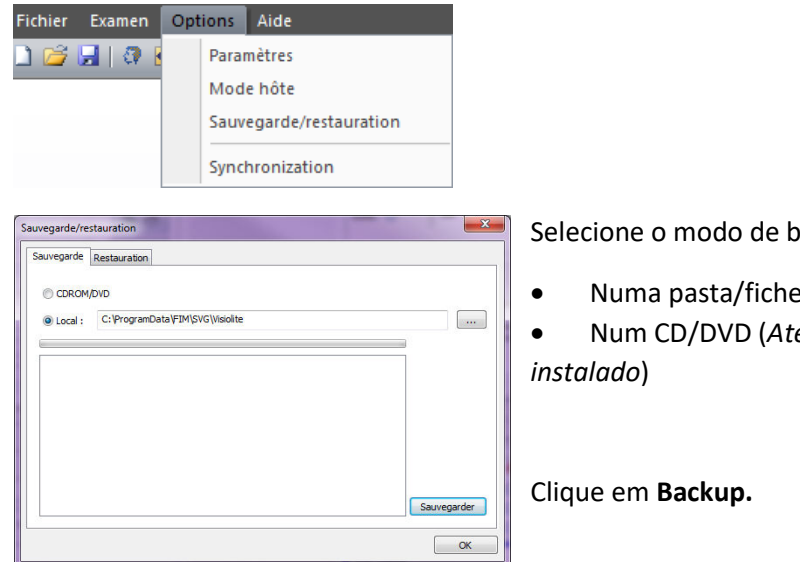

ackup:

- Numa pasta/ficheiro
- $en$ ção, o utilitário de gravação Windows deve ser

#### *Recuperação*

<span id="page-23-0"></span>A recuperação permite o derivação de ficheiros guardados de todos os elementos necessários para o software Visiolite®. Os elementos recuperados são:

- Base de dados
- Ficheiros de configuração
- Sequências
- **Instruções**
- Marcador
- Ficheiros executáveis (Exceto o próprio Visiolite® executável).

#### Para efetuar uma recuperação aceder ao menu **Opções** depois **Backup/recuperação**.

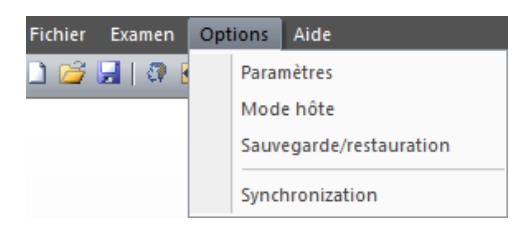

#### Clique no separador **Recuperação**

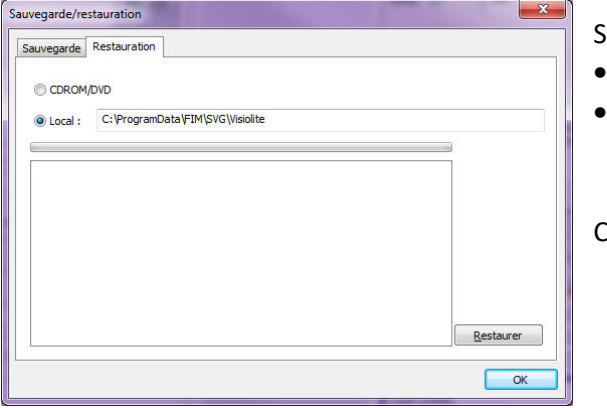

Selecione o modo de backup:

- Desde uma pasta
- Desde um CD/DVD

#### Clique em **Recuperar.**

# <span id="page-24-0"></span>**4. Utilização**

### <span id="page-25-0"></span>**Subir/baixar o corpo do Visiolite®**

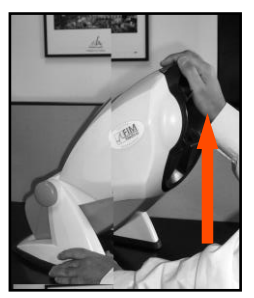

- ➢ Segure o pé do Visiolite® com uma mão.
- ➢ Com a outra mão, suba o corpo do dispositivo sem forçar.

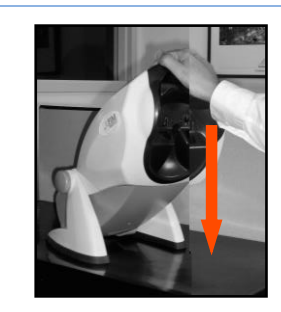

➢ Pressione suavemente e sem forçar a parte superior do Visiolite®.

**Observação:** Recomenda-se colocar as mãos na mesa de teste e não colocar os dedos no sistema de inclinação.

### <span id="page-25-2"></span><span id="page-25-1"></span>**Utilização do software**

### *Barra de ferramentas e menus*

#### *4.2.1.1. Barra de ferramentas*

A barra de ferramentas permite um acesso rápido às funções do software.

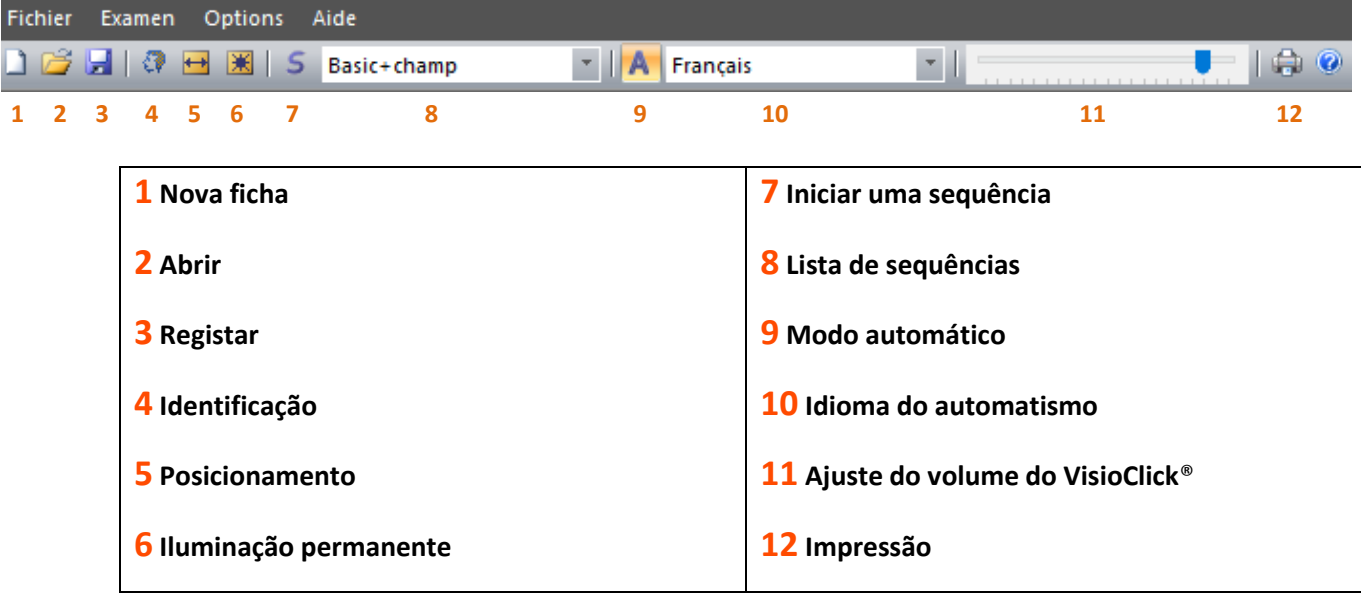

Nota: os elementos 9, 10 e 11 são relativos à utilização de um Visioclick®.

#### *4.2.1.1. Barra de menu*

Os menus suspensos permitem realizar 27xame ações que não estão disponíveis no ecrã principal.

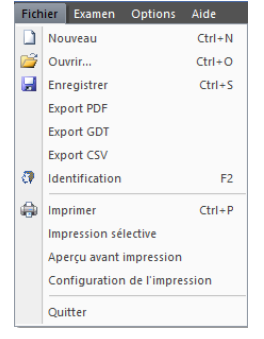

#### **Funcionalidades** :

- Gestão de um exame
- Acesso identificação
- Exportar
- Impressão

#### **Fichier** Examen Options Aide  $\mathsf{s}$ Séquence Positionnement  $\leftrightarrow$ 躧 Eclairage A Mode automatique Commentaire

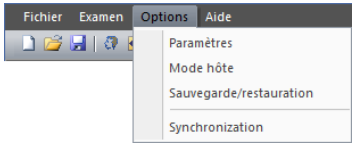

À propos de.

Informations système Manuel utilisateur TeamViewer Trace

#### **Funcionalidades** :

- Início da sequência selecionada
- Posicionamento do paciente
- Iluminação permanente
- Modo automatismo
- Adicionar um comentário

Um 27xamen a27o pode ser inserido pelo operador e será impresso e registado com o 27xamen a base de dados.

#### **Funcionalidades** :

- Parametrização
- Configurando o modo anfitrião
- Backup/recuperação
- Sincronização

O modo "anfitrião" é usado para configurar a interface Visiolite® com software externo para troca de dados.

#### **Funcionalidades** :

- Sobre…
- Informações sistema
- Manual do utilizador
- Arranque do TeamViewer

#### *Utilização em modo manual*

 $H 0 H 15$ 

<span id="page-26-0"></span>A partir do ecrã principal, é possível controlar o Visiolite®. Escolha um teste usando os botões de controlo e insira a resposta do paciente.

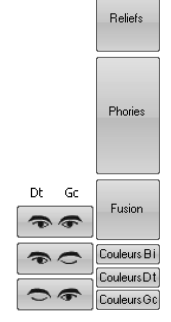

Botões de comando

#### *4.2.2.1. Escolha da distância*

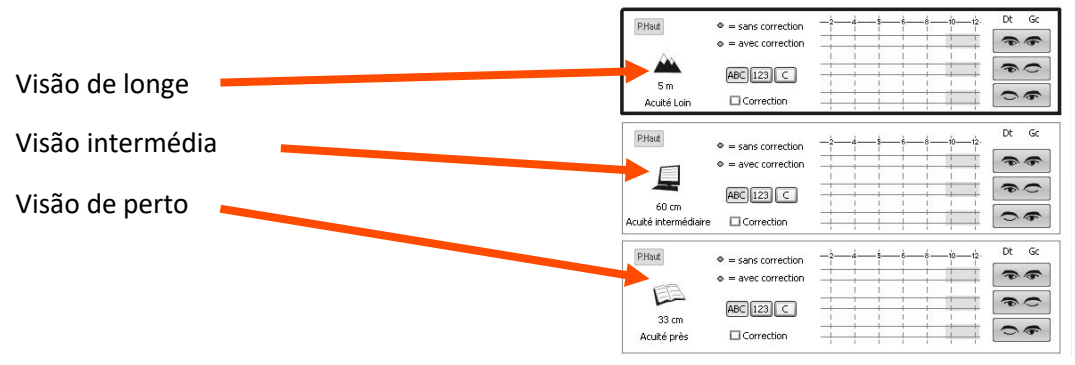

*<sup>4.2.2.2.</sup> Os botões de comando* 

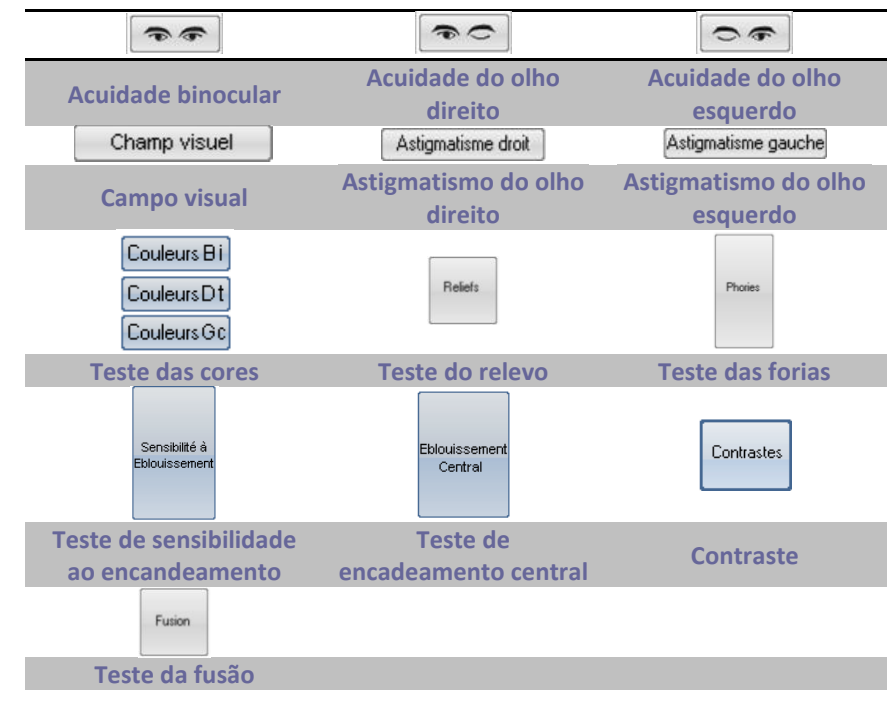

#### *4.2.2.3. Resposta do paciente*

Logo que um botão de comando é clicado, o aparelho é posicionado no teste correspondente e aparece uma janela. Esta janela permite a entrada de respostas do paciente.

Exemplo com acuidade visual:

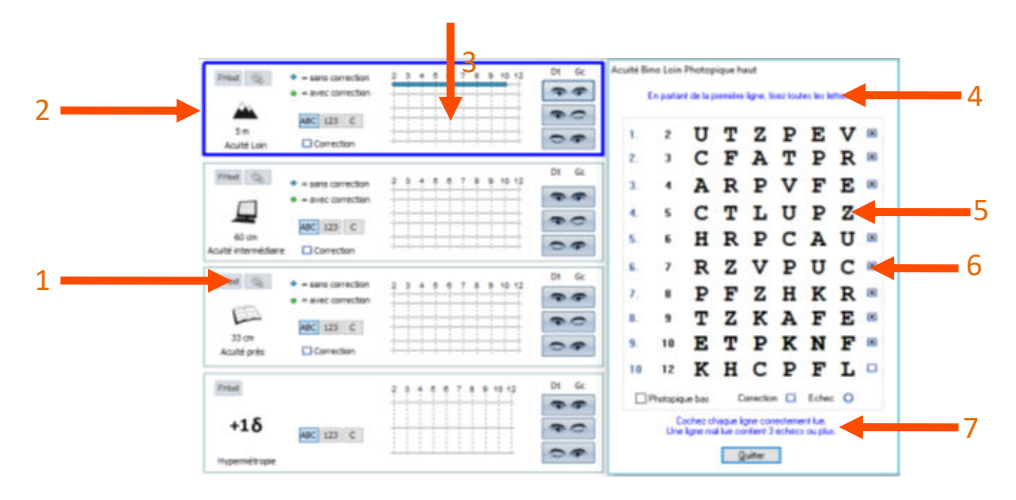

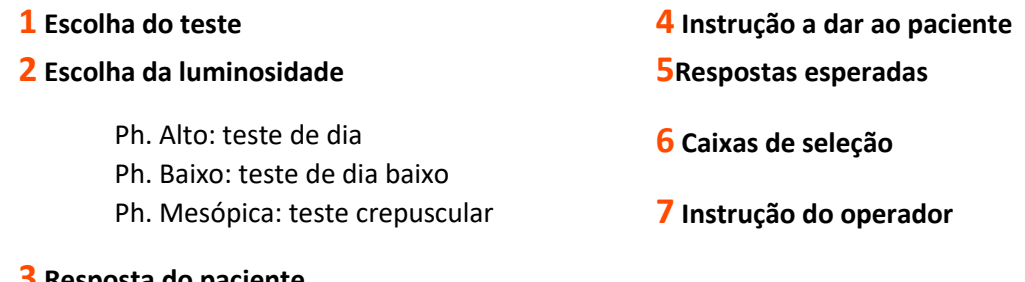

#### **3 Resposta do paciente**

Neste exemplo, o operador pode ler as suas instruções e dar instruções ao paciente. A janela dá as respostas esperadas e o operador marca as caixas quando a linha de letras é bem lida.

#### *4.2.2.4. Áreas sombreadas*

As áreas sombreadas dão uma indicação de resposta ideal e não podem de forma alguma determinar uma normalidade ou uma aptidão para ocupar uma posição ou cumprir uma tarefa.

Estas áreas não podem ser usadas para servir os interesses de uma pessoa ou para fins de discriminação.

Apenas as conclusões do médico responsável, em correlação com uma perícia médica complementar, permitirão estabelecer, em função da natureza da tarefa, uma eventual aptidão.

Tratando-se de um teste de despiste, os resultados não podem ser usados, sob nenhuma circunstância, para fins de prescrição medicamentosa, de diagnóstico pré ou pós-cirúrgico ou para estabelecer alguma receita.

#### *4.2.2.5. Ajustes*

Para todos os testes, é possível ajustar a iluminação e o modo ótico clicando nos seguintes botões:

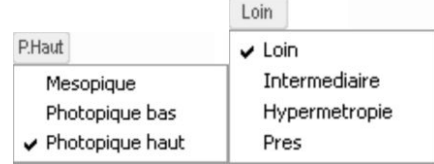

#### *Modo semiautomático*

<span id="page-29-0"></span>O software Visiolite® pode ser usado para que os testes sejam realizados de forma pré-programada.

#### *4.2.3.1. Utilização das sequências*

Para usar uma sequência, faça o seguinte:

- ➢ Escolha a sequência desejada na lista de sequências da barra de ferramentas.
- ➢ Clique em "S" na barra de ferramentas ou pressione a barra "Espaço" no teclado.
- ➢ Passe igualmente de teste para teste com a ajuda da barra "Espaço" .

#### *Parametrizações*

<span id="page-29-1"></span>É possível configurar o software da seguinte forma:

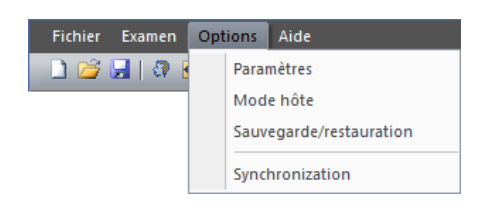

- ➢ Clique no menu "Opções"
- ➢ Clique em "Parâmetros"

#### *4.2.4.1. Parâmetros de exibição e de impressão*

➢ Clique no separador "Parâmetros"

#### Aparece a janela seguinte:

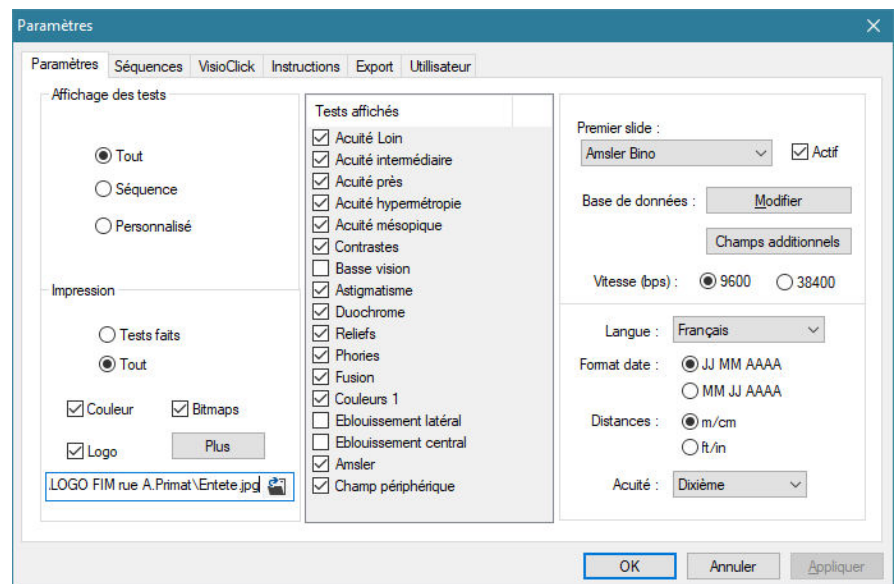

- ➢ Parametrizar o modo de exibição e de impressão
- ➢ Escolha o primeiro teste que deseja apareça no arranque do software.
- ➢ Altere, se necessário, o percurso da base de dados

Adição de campos adicionais necessários para a identificação na base de dados.

1. Abertura da janela de adição de campos ao clicar no botão

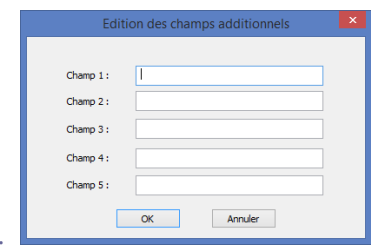

3. Validação e fecho da janela por clique no botão OK.

**ATENÇÃO:** A escolha dos campos é definitiva. Um registo realizado com esses campos deve ser sempre aberto com esses mesmos campos. O nome pode ser alterado, mas não pode nunca ser destruído.

- ➢ Escolha da unidade de distâncias (m/cm ou ft/in)
- $\triangleright$  Escolha do tipo de acuidade visual:
	- 1. Décima
	- 2. Snellen 16.4ft
	- 3. Snellen 6m

#### *4.2.4.2. Parametrização de sequências*

➢ Clique no separador "Sequências"

#### É exibido o ecrã seguinte:

2.

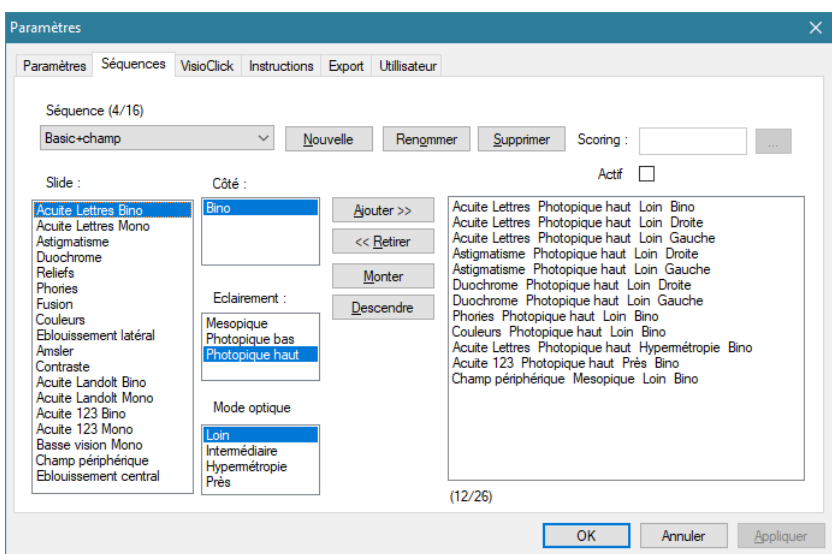

Numa primeira etapa, crie uma nova sequência clicando no botão "Novo".

O nome desta lista pode ser modificado a qualquer momento clicando em "Renomear".

Também é possível eliminar uma sequência.

Na coluna da esquerda, denominada "Slide", encontra a lista de testes que podem ser realizados no Visiolite®.

As 3 listas do centro permitem corrigir todos os parâmetros para cada teste.

Os botões "Adicionar" ou "Remover" permitem escolher os testes que pretende programar em cada sequência. Os botões "Subir" ou "Descer" definem a ordem dos testes a executar.

A coluna da direita mostra a lista e a ordem dos testes da sequência criada.

Depois de estabelecido, clique em "OK" para que a sequência apareça na lista suspensa na barra de ferramentas do programa.

#### 4.2.4.2.1. A marcação:

Para cada sequência, existe a opção de adicionar uma marcação ativa. A marcação permite definir limites mínimos e máximos num ou mais testes definidos por si ou por padrão no software.

Para escolher uma marcação, selecione a sequência desejada na lista suspensa.

De seguida, clique na caixa de seleção **Ativa**.

Clique no botão ... para escolher a marcação.

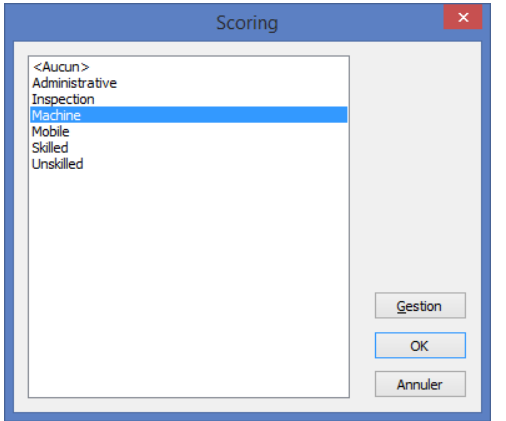

Usando esta janela, pode criar ou editar a marcação.

Para editar, criar, excluir uma marcação, clique no botão **Editar** que abre o console de gestão de marcações.

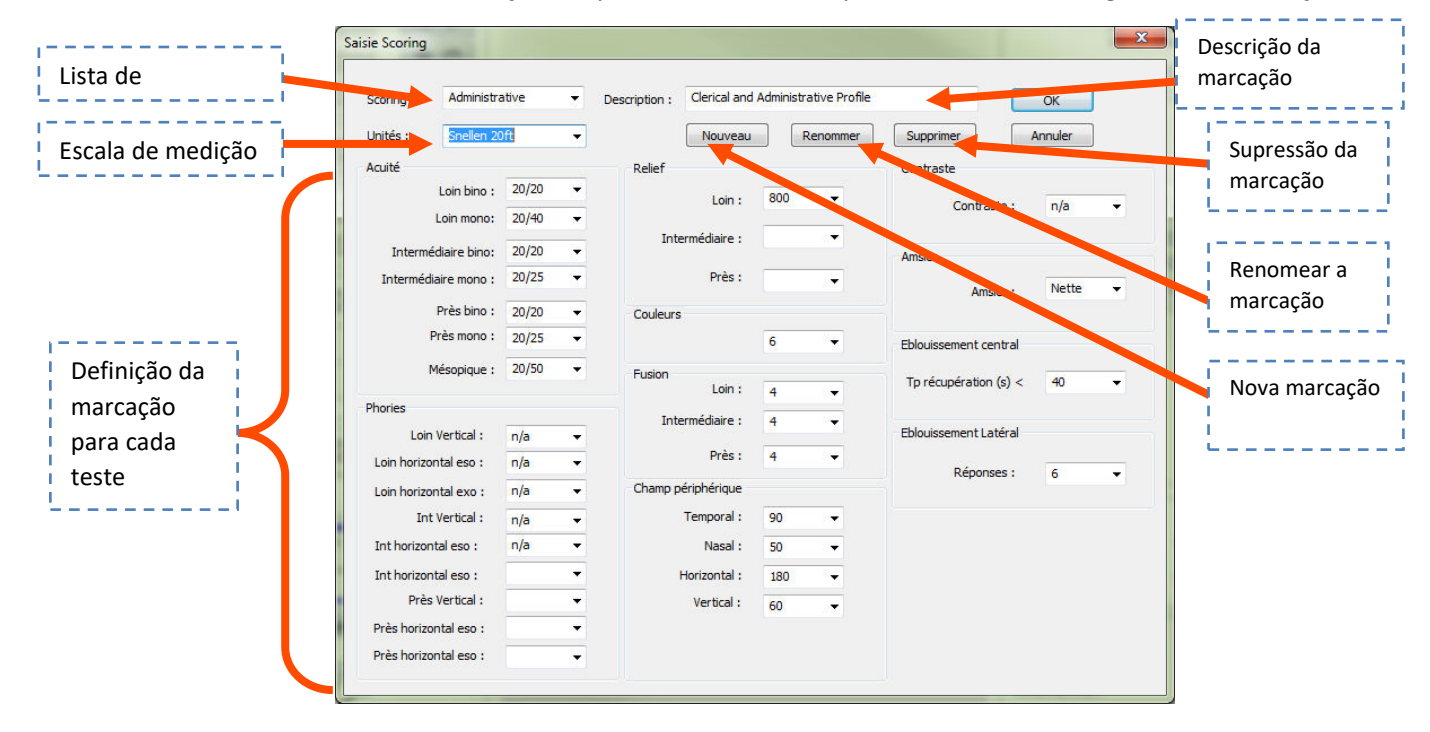

Valide o ecrã para o botão **OK**.

#### *4.2.4.3.Parametrização do VisioClick®* Ver capítulo 4.3. Utilização do VisioClick®.

#### *4.2.4.4.Parametrização da exportação*

#### 4.2.4.4.1. Apresentação

O modo de exportação existe em vários formatos e permite a criação do ficheiro legível por outros softwares que não o Visiolite®. As exportações possíveis são:

- PDF (Formato Adobe®)
- GDT (Formato específico)
- CSV (Exportação compatível com o Excel)
- IO\_DATA

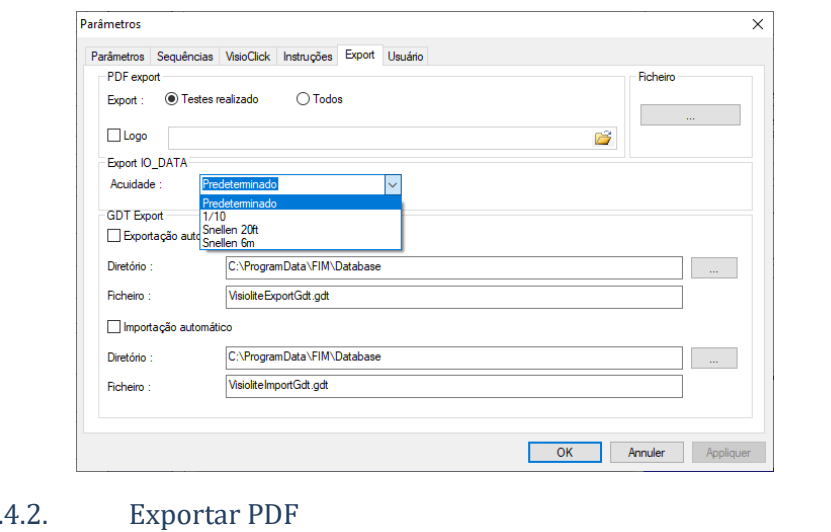

### 4.2.4.4.2. Exportar PDF

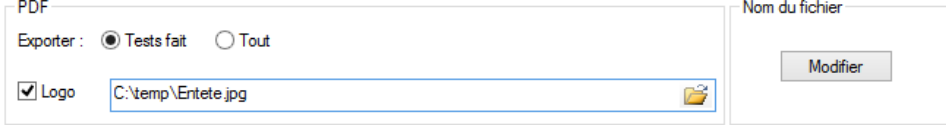

Para exportação de PDF, existe a possibilidade de configurar o que o software exporta:

- Testes realizados
- Todos os testes.

Também pode escolher o logótipo que estará presente no ficheiro PDF. (*Por exemplo: O logótipo da sua empresa*)

Quando clica no botão **Avançado**, é aberta uma janela, que permite a configuração da:

- Backup automático*(Defina se o backup em PDF é realizado ao mesmo tempo que um outro registo padrão)*
- O diretório de backup (define o diretório de backup do ficheiro PDF)
- O nome do ficheiro (*Defina o nome do ficheiro: possibilidade de usar variáveis globais como* 
	- o *[Nome ]*
	- o *[Sobrenome ]*
	- o *[Data]*
	- o *[Hora]*
	- o *[ID]*

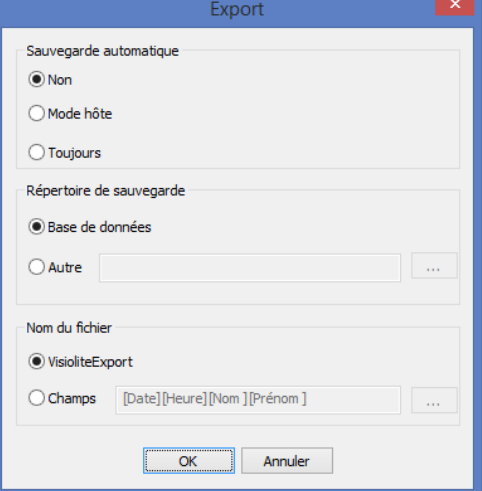

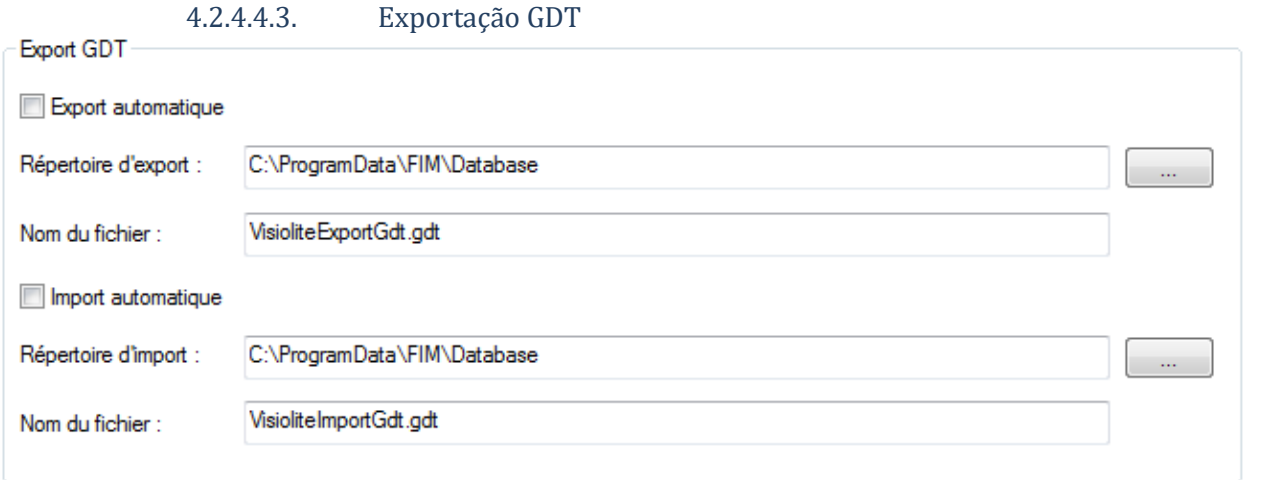

A exportação GDT é uma exportação num formato específico. Na configuração deste formato, poderá escolher:

- Se a exportação se faz automaticamente
- O diretório do ficheiro exportado
- O nome do ficheiro GDT exportado
- Se a importação é feita automaticamente
- O diretório do ficheiro importado
- O nome do ficheiro GDT importado

*Observação: Não comece uma configuração de exportação se não tiver certeza de qual o formato que está a usar.* 

4.2.4.4.4. Exportação IO\_DATA

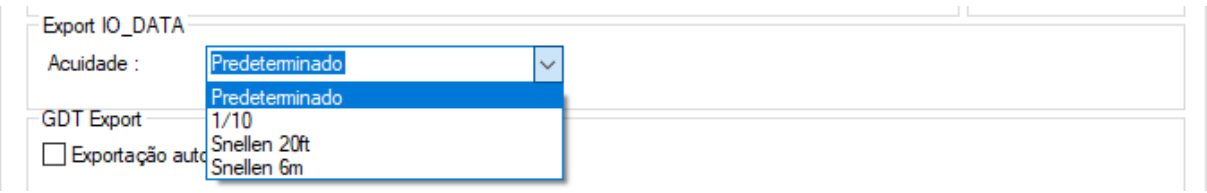

A exportação IO\_DATA é uma maneira de interagir com outro software.

A função Formato de **Acuidade** permite escolher o tipo de acuidade na exportação:

- Predeterminado
- 1/10
- Snellen 20ft
- Snellen 6m

Deixe o modo Padrão, a menos que a alteração seja necessária. Somente um especialista da computação está autorizado a configurar este modo.

#### *4.2.4.5. Parametrização das instruções*

Cada janela de exame possui dois campos de instruções, um para o paciente e outro para o operador. Estas instruções podem ser editadas.

➢ Clique no separador "Instruções"

#### É exibido o ecrã seguinte:

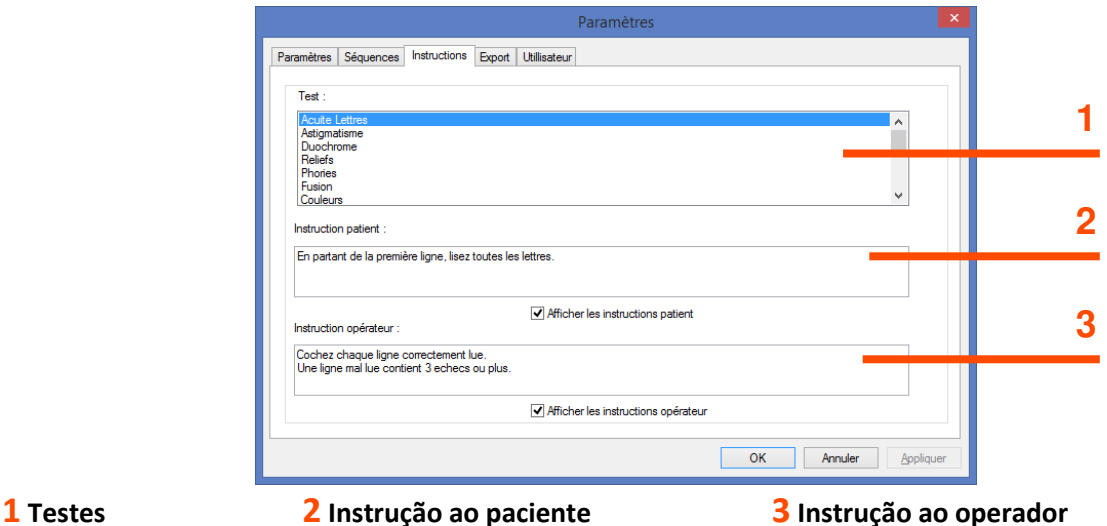

➢ Selecione um teste na janela superior e edite as instruções para o operador e o paciente.

#### *4.2.4.6. Parametrização do operador*

A parametrização do operador possibilita a configuração dos campos relacionados com o médico. Esses campos podem ser imprimidos nas impressões.

Os campos em questão são:

- Nome Sobrenome
- Especialidade
- Endereço
- Código postal, Cidade
- Número de telefone
- Número de fax

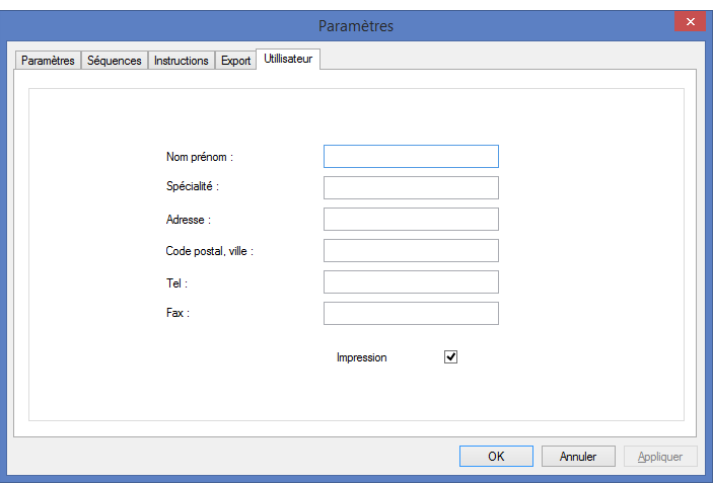

#### *Base de dados*

<span id="page-35-0"></span>Os dados do paciente (nome, sobrenome...) e os exames são armazenados numa base de dados.

- *4.2.5.1. Identificação do paciente*
- ➢ Clique no botão "Identificação"

#### É exibido o ecrã seguinte:

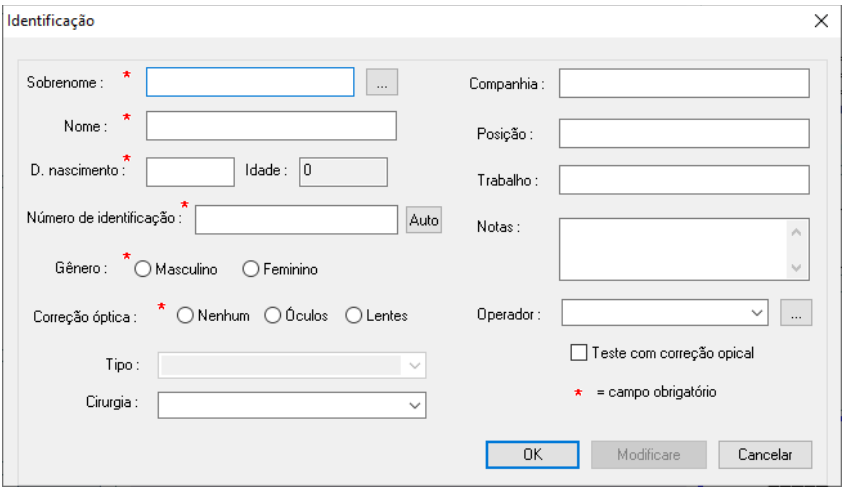

Os campos assinalados com um asterisco vermelho devem ser inseridos para permitir o registo

**Observação:** Os campos adicionais criados durante a configuração do software são colocados nesta janela. Pode ter até cinco (5) campos adicionais.

#### *4.2.5.2. Registo*

O botão "Registar" permite memorizar o teste atual se todos os dados de identificação obrigatórios tiverem sido inseridos.

Se o operador tentar sair do software durante a realização de um exame, aparece um alerta.

#### *4.2.5.3. Lembrete de um formulário*

<span id="page-35-1"></span>Para encontrar os dados de um paciente já registados, proceda da seguinte forma:

➢ Clique no botão "Abrir".

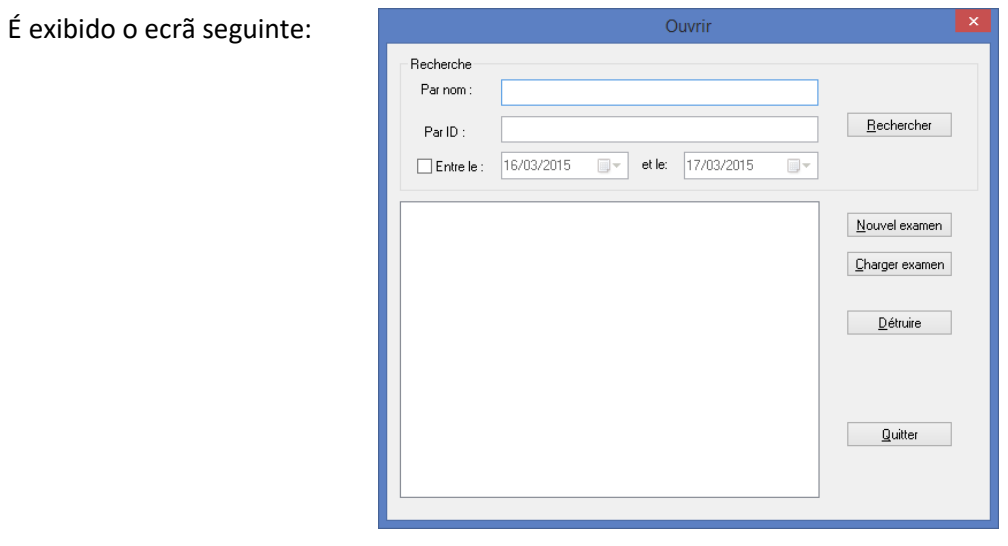

- ➢ Digite as primeiras letras do nome do paciente que procura na caixa "Nome".
- ➢ Clique no botão "Procurar"

A lista de nomes começados por essas letras é exibida.

- ➢ Selecione o paciente.
- ➢ Clique no botão "Novo exame".

Os dados serão inseridos automaticamente no ecrã de identificação.

A procura de pacientes também pode ser realizada pelo número de identificação ou pela data de registo.

#### *4.2.5.4. Lembrete de um teste*

Para visualizar um teste antigo ou o imprimir, o operador pode chamar uma ficha (ver o capítulo [4.2.5.3\)](#page-35-1) .Para isso, proceda como indicado anteriormente; ao lado do nome do paciente, aparece um pequeno sinal de +: indica que foram realizados testes; clique no sinal +.

Aparece uma lista de datas e de horas.

➢ Clique duas vezes sobre uma das datas ou clique em "carregar exame" para apresentar o formulário realizado nessa data.

#### *4.2.5.5. Impressão*

➢ Basta clicar no botão "Imprimir" para imprimir os resultados do exame.

#### *4.2.5.6. Impressão seletiva*

A impressão seletiva (menu Ficheiro, Impressão seletiva) permite imprimir exames de acordo com os seguintes critérios:

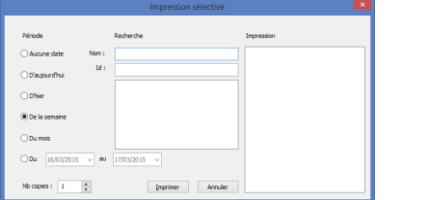

- Nenhum critério
- Hoje
- Ontem
- Semana
- Mês
- Seleção manual

### <span id="page-37-0"></span>**Utilização do VisioClick®**

O módulo de automatismo Visiolite® permite a utilização do VisioClick® para realizar testes ou sequências de testes de forma totalmente automatizada.

Consulte o "Manual do utilizador VisioClick ®" para a ligação.

#### *Funcionamento*

<span id="page-37-1"></span>O operador ativa o automatismo, seleciona um idioma e ajusta o volume na barra de ferramentas, iniciando depois o automatismo. De seguida, o módulo de automatismo inicia os testes, controlando as instruções de voz para o paciente que responde com o botão de resposta.

#### *Início do automatismo*

<span id="page-37-2"></span>Quando o botão Automatismo **A** da barra de ferramentas for pressionado, qualquer ação para iniciar um teste ou uma sequência passará pelo automatismo. São então possíveis dois modos.

#### *4.3.2.1.Modo teste*

O operador clica num teste. Por exemplo, o botão Acuidade binocular visual O módulo automatismo vai efetuar um teste automático de acuidade visual binocular.

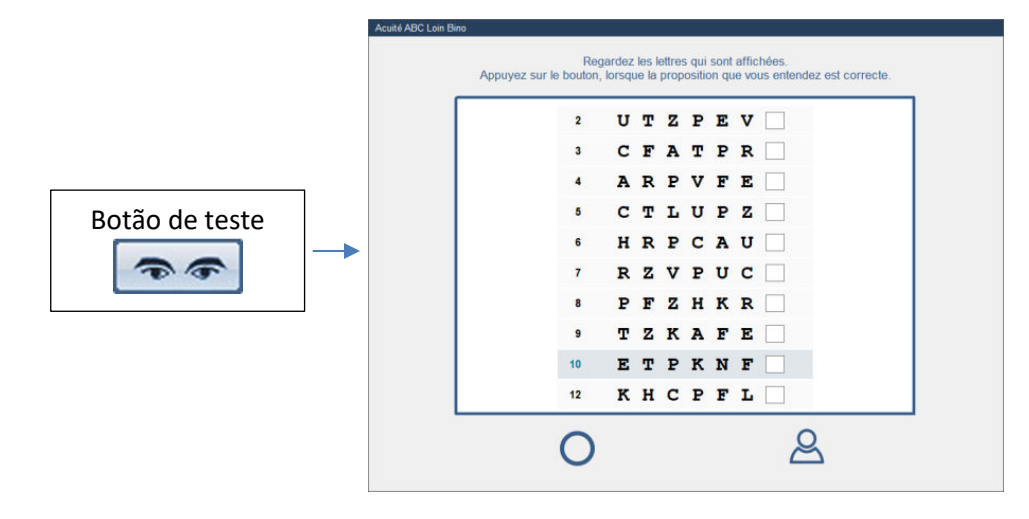

#### *4.3.2.2.Modo sequência*

O operador clica no botão sequência (ou barra de espaços). O módulo de automatismo executará toda a sequência, teste por teste, automaticamente.

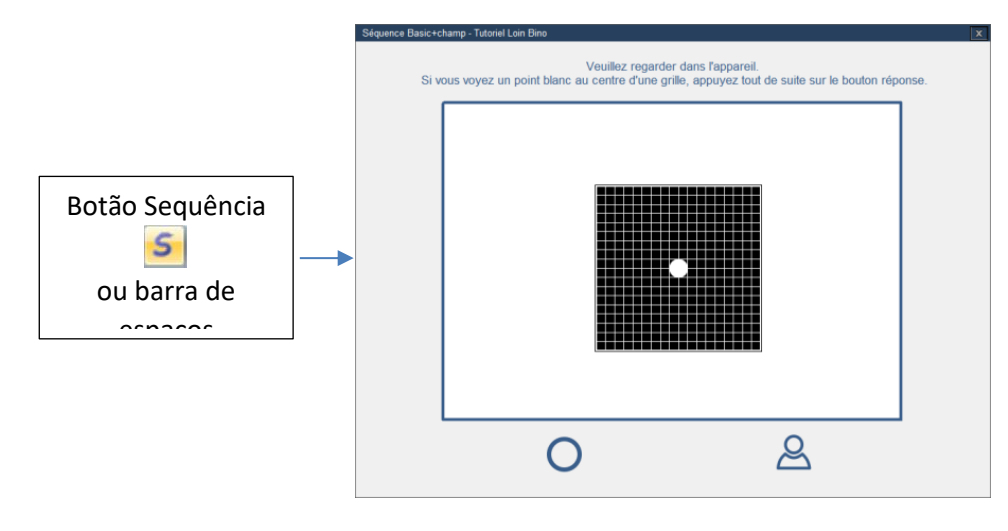

#### <span id="page-38-0"></span>*Instruções orais, indicadores de estados e botões*  **Instruções vocais**

Uma grande zona de texto exibe a instrução oral atual no idioma do software (que pode ser diferente do idioma das instruções orais).

#### **Indicador de estado do VisioClick**®

VisioClick® ausente VisioClick® presente, botão não pressionado

VisioClick® presente, botão pressionado

Nota: se ocorrer uma perda de comunicação com o VisioClick® (falha, arranque ...), uma caixa de diálogo informa o operador e o automatismo é interrompido.

#### **Indicador de estado do Visiolite®**

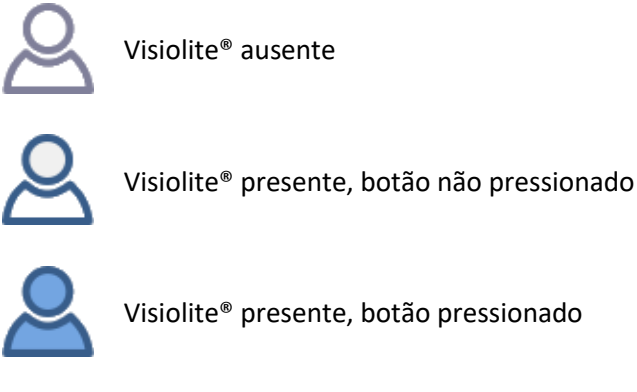

**Botão Play / Pause / Replay (apenas modo de sequência)** 

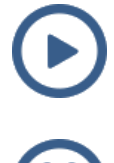

1 clique => inicia a sequência

1 clique => pausa

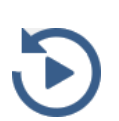

1 clique -> reinicia o teste atual

#### *Parametrização do automatismo*

<span id="page-39-0"></span>Nesta janela, pode alterar os parâmetros do automatismo com o VisioClick®.

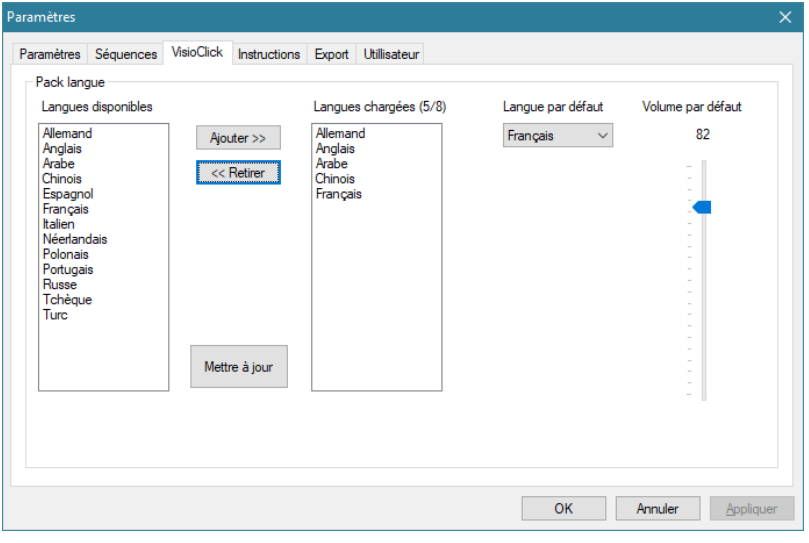

#### 4.3.4.1.1. Pacote de idiomas

O VisioClick® é entregue com alguns idiomas pré-carregados. Outros idiomas estão disponíveis no PC. Esta janela permite adicionar ou remover.

Selecione os idiomas a adicionar ou remover e use os botões "Adicionar" e "Remover". De seguida, clique em "Atualizar" para atualizar o VisioClick®.

#### 4.3.4.1.2. Idioma padrão

O idioma padrão é o que o VisioClick® usa quando é ligado. Selecione o idioma padrão e clique em "Atualizar".

#### 4.3.4.1.3. Volume padrão

O volume padrão é o que o VisioClick® usa quando é ligado. Ajuste o volume padrão e clique em "Atualizar".

### <span id="page-39-1"></span>*Indicador de estado do VisioClick® na barra de estado*

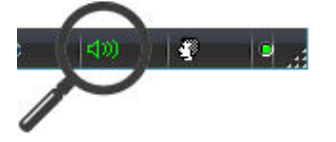

d)) VisioClick® ausente

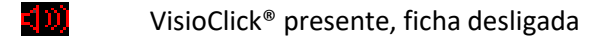

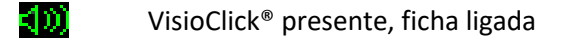

### <span id="page-40-0"></span>**Utilização do controlo remoto Essential**

O telecomando do Visiolite® Essential é ergonómico e de uma grande facilidade de utilização. Cada botão do controlo remoto corresponde a um teste e cada botão está associado a um indicador luminoso que informa sobre o teste exibido no Visiolite®.

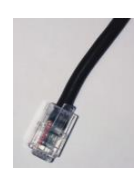

O conector do cabo do controlo remoto é do tipo RJ11. Insira o conector na ranhura previsto para o efeito.

Para desligar o cabo, baixe a lingueta com o dedo e puxe o cabo com cuidado.

**Não esquecer:** O controlo remoto Essential deve ser ligado apenas ao Visiolite® Essential.

Assim que a ficha RJ11 e o adaptador CA são ligados, o Visiolite® é inicializado em alguns segundos e posiciona-se automaticamente no teste de acuidade em visão de longe a 5 metros, no modo binocular. O Visiolite® está pronto para funcionar.

O lado direito do controlo remoto é dedicado a testes de acuidade visual, e o lado esquerdo aos testes complementares.

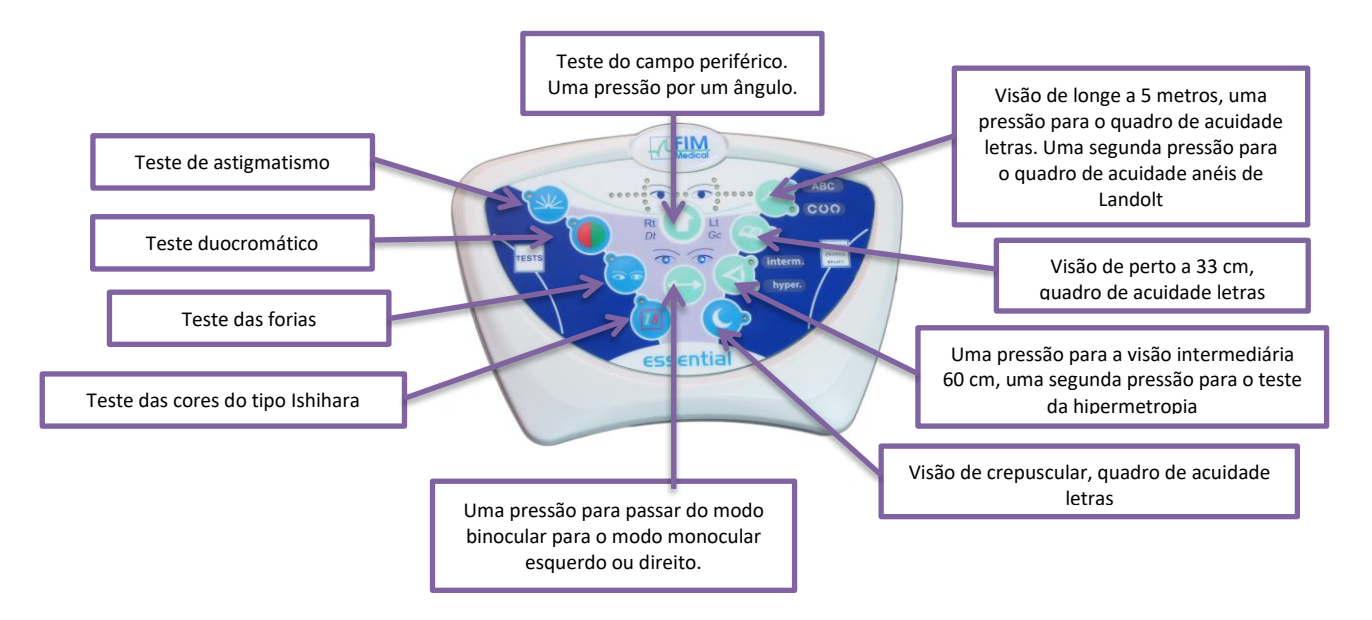

#### *Iniciar um exame*

<span id="page-40-1"></span>Para iniciar um exame, é suficiente clicar no teste que deseja realizar.

Por exemplo: Teste de acuidade em visão de perto 33 cm.

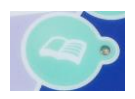

Uma pressão neste botão posiciona o Visiolite® no quadro de acuidade de visão de perto. Um indicador luminoso ao lado do botão acende e confirma a escolha do seu teste.

#### *Modo binocular e monocular*

<span id="page-40-2"></span>A qualquer momento quando o teste permitir, pode alternar do modo binocular para o modo monocular clicando no botão seguinte:

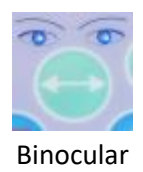

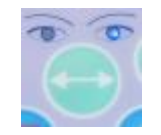

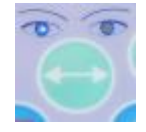

Binocular Monocular esquerdo Monocular direito

Os indicadores luminosos por cima do botão indicam o modo selecionado.

#### *Campo visual*

<span id="page-41-0"></span>Para iniciar o teste do campo visual, é necessário pressionar o botão indicado abaixo; acende um primeiro indicador luminoso que representa um ângulo. De seguida, cada pressão permite testar os ângulos seguintes. Cada ângulo é representado por um indicador luminoso. Testamos, assim, o campo horizontal e vertical. Este modo começa por testar as extremidades.

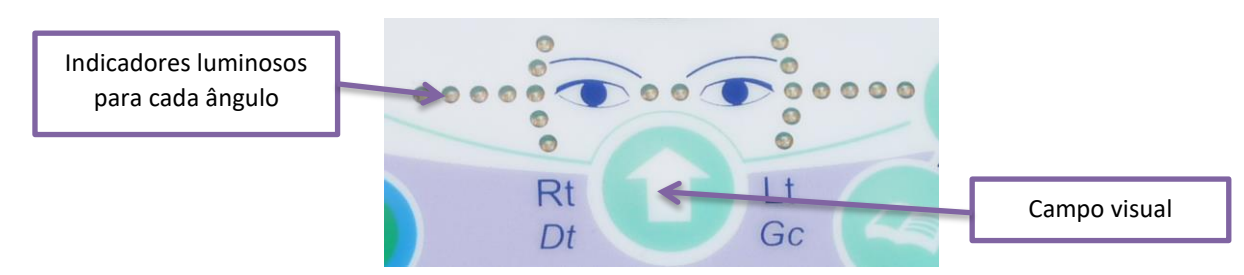

#### *Modo de suspensão*

<span id="page-41-1"></span>Após alguns minutos sem uso, o controlo remoto Visiolite® entra no modo de suspensão. Para o reativar, basta pressionar qualquer tecla do controlo remoto ou tocar na parte frontal do Visiolite®.

#### *Formulário de inscrição associado ao controlo remoto Essential*

<span id="page-41-2"></span>O formulário é necessário para registar os resultados fornecidos pelo paciente. De notar que isto é fornecido apenas com o controlo remoto. Encontra o formulário no CD-ROM fornecido com o Visiolite® e poderá imprimi-lo conforme necessário.

Se for entregue uma cópia ao paciente ou a um terceiro, faça uma fotocópia do original.

O formulário é composto por três partes:

- Identificação do paciente
- Conclusões e comentários do médico
- Tabelas ou caixas de seleção de acordo com a resposta do paciente

O formulário de resposta possui algumas áreas sombreadas. Dão uma indicação de resposta ideal e não podem de forma alguma determinar uma normalidade ou uma aptidão para ocupar uma posição ou cumprir uma tarefa. Estas áreas não podem ser usadas para servir os interesses de uma pessoa ou para fins de discriminação.

Apenas as conclusões do médico responsável, em correlação com uma perícia médica complementar permitirão estabelecer uma eventual aptidão. Tratando-se de um teste de despiste, os resultados não podem ser usados, sob nenhuma circunstância, para fins de prescrição medicamentosa, de diagnóstico pré ou pós-cirúrgico ou para estabelecer alguma receita.

O quadro de respostas permite ao operador conhecer a resposta esperada, mas também adaptar as perguntas a colocar em função do tipo de teste.

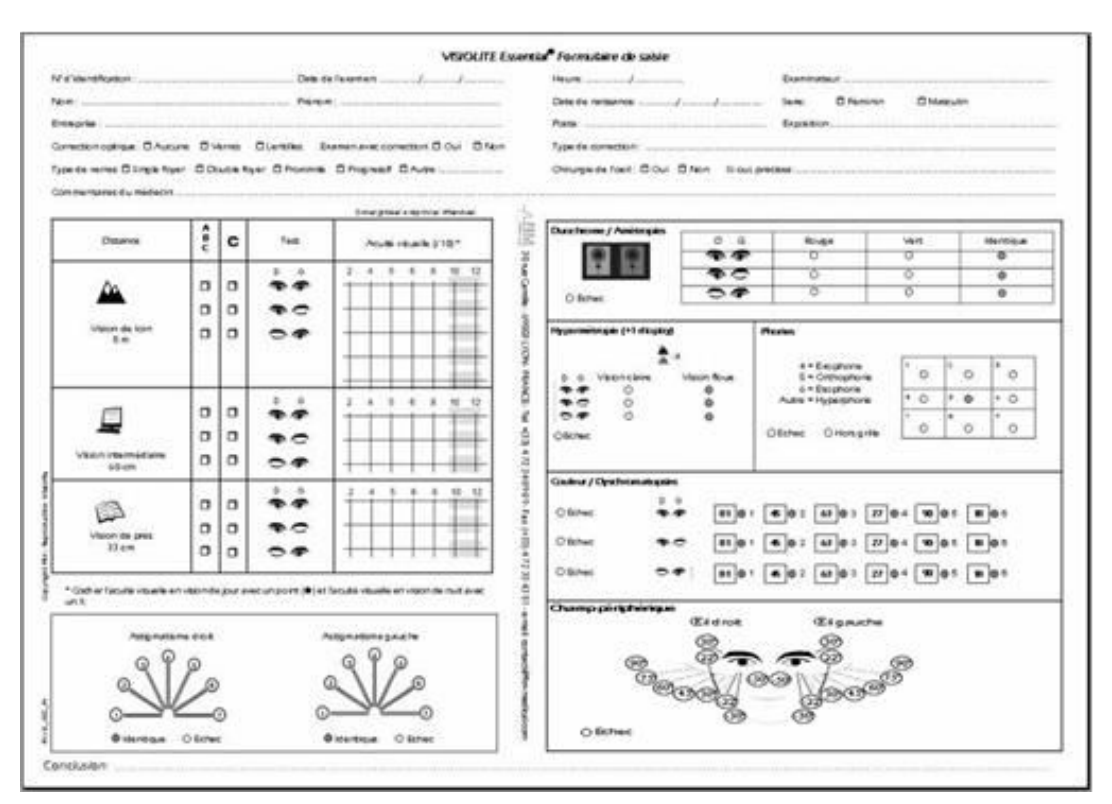

### <span id="page-42-0"></span>**Utilização do controlo remoto do ecrã LCD do modelo Master**

O controlo remoto LCD do Visiolite® possui um microcontrolador, que permite escolher entre 7 modos de funcionamento.

O conector do cabo do controlo remoto é do tipo RJ11. Insira o conector na ranhura previsto para o efeito. Para desligar o cabo, baixe a lingueta com a unha e puxe o cabo com cuidado. **Não esquecer:** O controlo remoto deve ser ligado apenas ao Visiolite®.

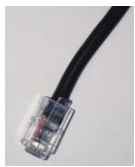

Assim que a ficha RJ11 e o adaptador CA forem ligados, o ecrã LCD do controlo remoto acende e exibe um modo de operação do Visiolite®. Alguns segundos após a inicialização, o Visiolite® está pronto para funcionar.

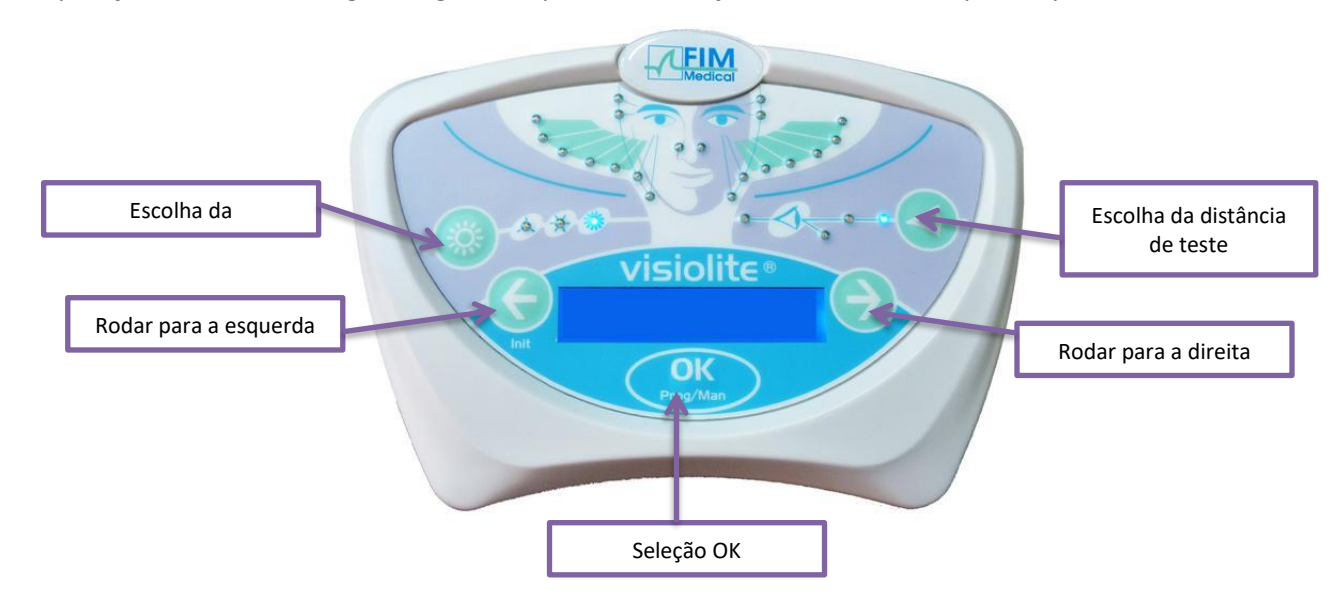

#### *As teclas*

<span id="page-43-0"></span>A qualquer momento, durante um teste, é possível atuar sobre:

• A luminosidade • A distância Fotópica baixa Fotópica alta Mesópica crepuscular Intermédia Long Perto Hipermetropia

#### *Presença da cabeça*

<span id="page-43-1"></span>Se o indicador luminoso estiver a piscar, significa que a testa do paciente não está em contacto com a parte frontal.

#### *Iniciar um exame*

<span id="page-43-2"></span>Depois da ligação, o último modo usado aparece.

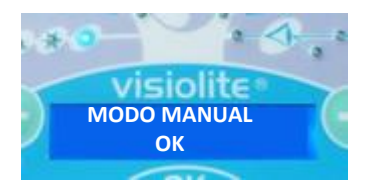

O modo MANUAL permite que veja o conjunto dos testes propostos. No entanto, na prática, nenhum perfil de paciente pode justificar um teste tão completo. Portanto, é preferível recorrer aos testes programadas.

#### *Selecionar um modo*

<span id="page-44-0"></span>Para percorrer os testes do modo selecionado, use as setas para a esquerda e direita. Passe de um modo para outro pressionando a seta para a direita ou esquerda.

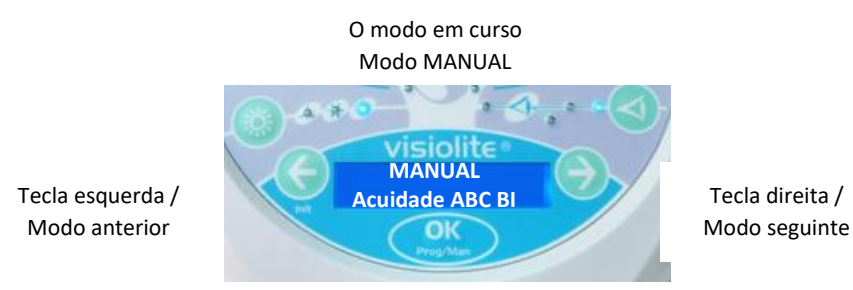

Para selecionar o modo exibido, pressione a tecla "OK".

#### *Realização do exame*

<span id="page-44-1"></span>No modo selecionado, passe de um teste para outro com a tecla direita que permite exibir o teste seguinte. Pode retornar ao teste anterior pressionando a tecla esquerda.

> Tecla esquerda / Teste anterior

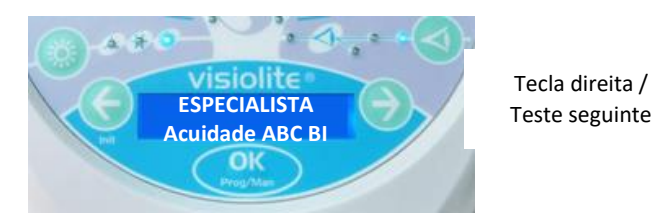

#### *Campo visual*

<span id="page-44-2"></span>Quando o controlo remoto exibir o teste do campo visual, pressione a tecla "OK". Use as setas para a direita e esquerda para alterar o indicador luminoso, para sair do teste, pressione novamente a tecla "OK".

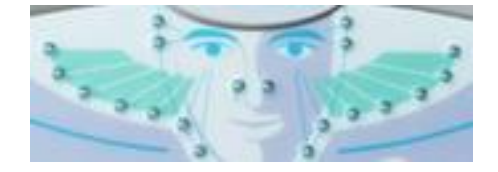

20 indicadores luminosos de estado do campo visual horizontal e vertical

#### *Modo de suspensão*

<span id="page-44-3"></span>Após alguns minutos sem uso, o controlo remoto Visiolite® entra no modo de suspensão. Para o reativar basta pressionar qualquer tecla do controlo remoto ou tocar na parte frontal do Visiolite®.

#### *Formulário de inscrição associado ao controlo remoto*

<span id="page-44-4"></span>O formulário é necessário para registar os resultados fornecidos pelo paciente. De notar que isto é fornecido apenas com o controlo remoto. Encontra o formulário no CD-ROM fornecido com o Visiolite® e poderá imprimi-lo conforme necessário.

Se for entregue uma cópia ao paciente ou a um terceiro, faça uma fotocópia do original.

O formulário é composto por três partes:

- Identificação do paciente
- Conclusões e comentários do médico
- Tabelas ou caixas de seleção de acordo com a resposta do paciente

O formulário de resposta possui algumas áreas sombreadas. Dão uma indicação de resposta ideal e não podem de forma alguma determinar uma normalidade ou uma aptidão para ocupar uma posição ou cumprir uma tarefa. Estas áreas não podem ser usadas para servir os interesses de uma pessoa ou para fins de discriminação.

Apenas as conclusões do médico responsável, em correlação com uma perícia médica complementar permitirão estabelecer uma eventual aptidão. Tratando-se de um teste de despiste, os resultados não podem ser usados, sob nenhuma circunstância, para fins de prescrição medicamentosa, de diagnóstico pré ou pós-cirúrgico ou para estabelecer alguma receita.

O quadro de respostas permite ao operador conhecer a resposta esperada, mas também adaptar as perguntas a colocar em função do tipo de teste.

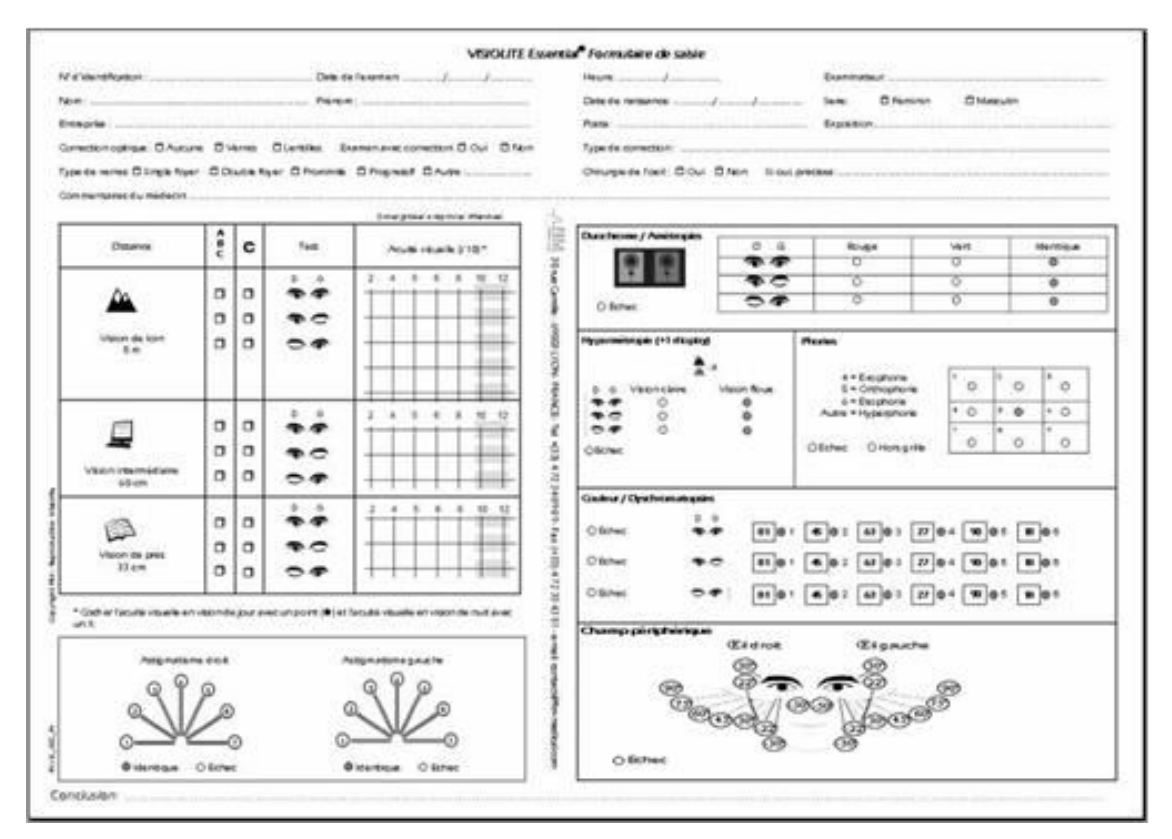

## <span id="page-46-0"></span>**5. Descrição dos testes**

### <span id="page-47-0"></span>**Teste de acuidade visual**

A acuidade visual é um critério de qualidade da visão. Corresponde à capacidade do olho para distinguir detalhes.

A acuidade visual é determinada pela identificação de símbolos pretos sobre fundo branco, chamados optótipos.

O Visiolite® possui vários quadros de acuidade visual diferentes que permitem:

- Variar os optótipos para evitar a memorização voluntária ou involuntária
- Testar pacientes analfabetos
- Testar pessoas que reconhecem apenas números
- Testar a visão morfoscópica (reconhecimento de formas)
- Testar o poder da separação (reconhecimento de um detalhe)
- Testar a baixa visão (menos de 1/10)

Quadros diferentes testam a visão binocular e monocular.

A escolha dos símbolos e as suas morfologias são rigorosamente definidas para aumentar a efetividade da identificação dos optótipos.

Um teste de acuidade, ou quadro, contém vários níveis de acuidade visual (diversas linhas).

Um nível de acuidade visual é representado por 6 optótipos diferentes, agrupados na mesma linha.

Os diferentes níveis de acuidade apresentados constituem a escala de acuidade.

Um número correspondente ao nível de acuidade visual expresso em décimo: 2, 3, 4, 5, 6, 7, 8, 9, 10, 12 (de acordo com o equipamento) são mostrados à esquerda de cada linha.

Um nível de acuidade visual é validado quando 4 dos 6 optótipos dessa acuidade visual são identificados corretamente.

#### *FD1020.DOC.012V04.11.00 Dezembro 2021*

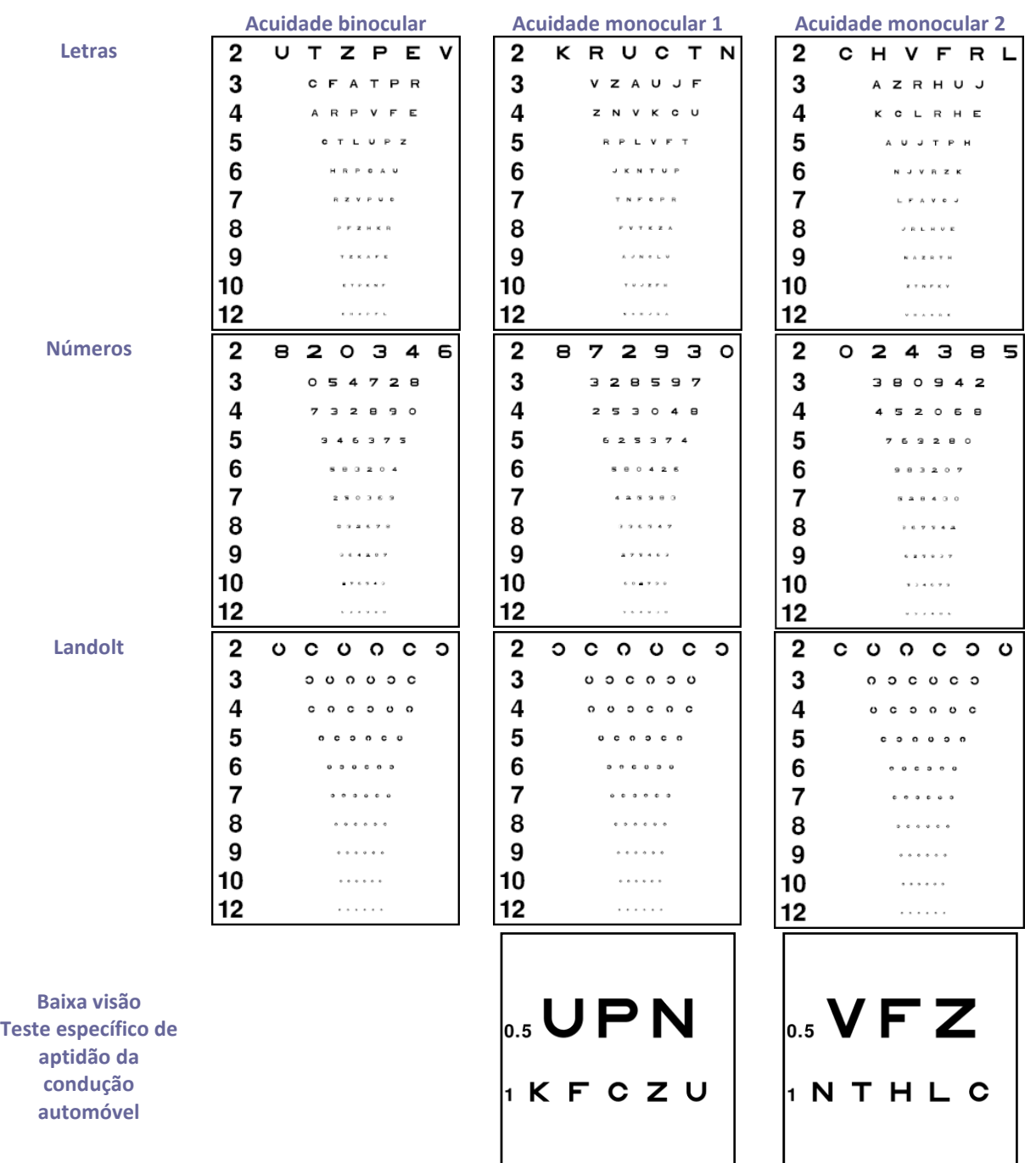

### <span id="page-49-0"></span>**Teste da sensibilidade ao contraste**

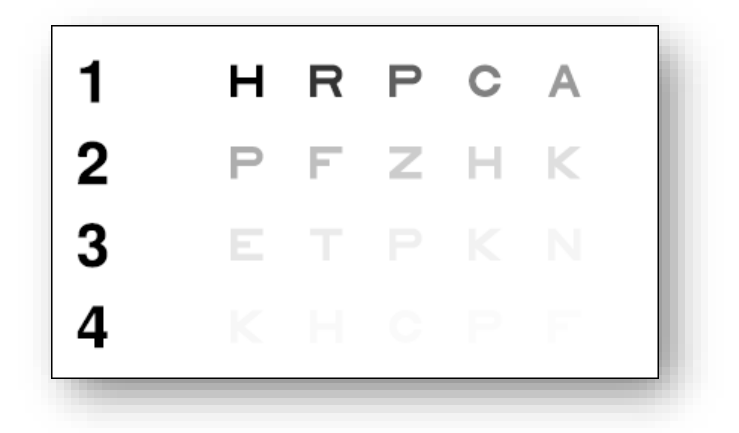

#### *O teste de sensibilidade ao contraste*

#### <span id="page-49-1"></span>*Relevância*

Este teste permite evidenciar uma diminuição na sensibilidade ao contraste. A sensibilidade ao contraste é uma função tipicamente retiniana. A sua diminuição pode refletir uma alteração da retina; também é diminuída devido a doenças como catarata e glaucoma crónico.

A diminuição da sensibilidade ao contraste é fisiológica na visão noturna.

O nível de acuidade deste teste é constante (3,2 décimo). Só o contraste diminui a cada letra, de 100 para 1,2%

#### <span id="page-49-2"></span>*Instruções a transmitir ao paciente*

*"Desde a primeira linha, leia todas as letras"* 

• Assinale a resposta

### <span id="page-50-0"></span>**Duocromático**

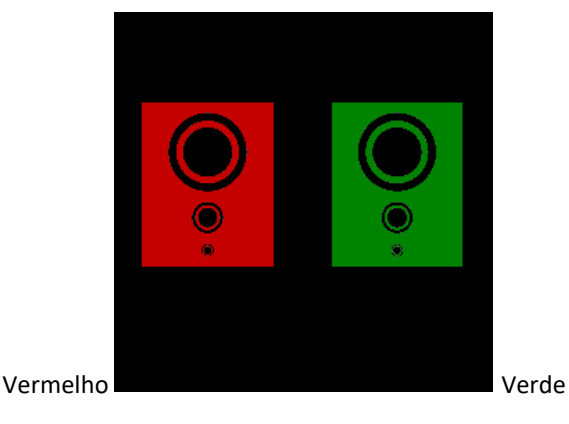

#### *Relevância*

<span id="page-50-1"></span>O teste duocromático pode destacar uma deficiência na visão de longe, intermédia ou de perto.

#### *Definição*

<span id="page-50-2"></span>Um conjunto de formas pretas apresentado sobre fundo vermelho e sobre fundo verde.

Uma visão mais nítida (ou mais escura) sobre um fundo vermelho ou verde será indicativa de uma ametropia.

#### *Instruções a transmitir ao paciente*

<span id="page-50-3"></span>"Os círculos pretos estão mais limpos ou mais escuros em verde ou vermelho ou é idêntico? "

- ➢ Indique a resposta no formulário.
- <span id="page-50-4"></span>*Exemplo de perceção*

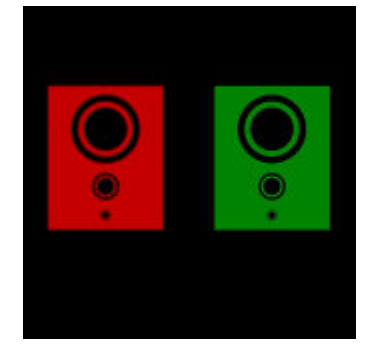

### <span id="page-51-0"></span>**Teste de astigmatismo**

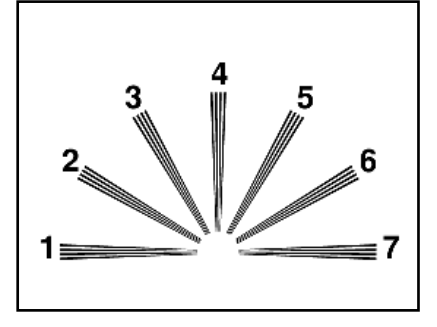

#### *Relevância*

<span id="page-51-1"></span>O astigmatismo é uma das principais fontes de fadiga visual, especialmente em condições de solicitação intensa ou de iluminação desfavorável (trabalho no ecrã ou condução noturna com encadeamento por faróis opostos).

#### *Definição*

<span id="page-51-2"></span>O teste de astigmatismo consiste num mostrador com 7 ramos numerados de 1 a 7.

#### *Pré-requisito*

<span id="page-51-3"></span>Este teste deve ser realizado no modo monocular.

O utilizador deve olhar consecutivamente para cada um dos ramos.

#### *Instruções a transmitir ao paciente*

<span id="page-51-4"></span>"Algumas características são mais escuras ou mais nítidas? "

- ➢ Indique as respostas no formulário.
- <span id="page-51-5"></span>*Exemplo de perceção*

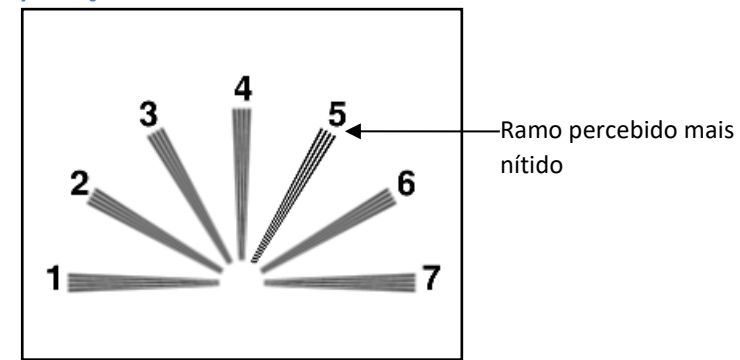

### <span id="page-52-0"></span>**Teste das forias**

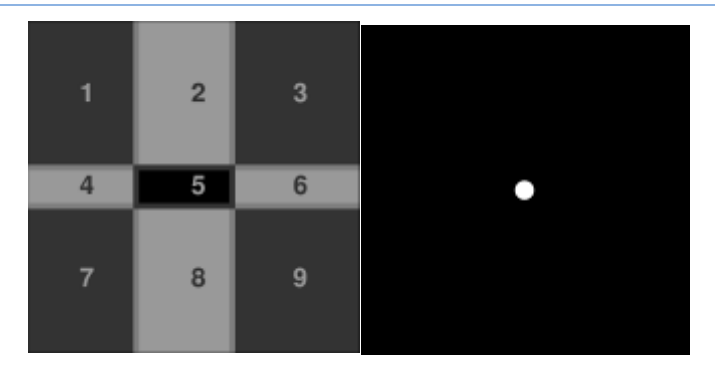

#### *Relevância*

<span id="page-52-1"></span>O teste de foria permite controlar o paralelismo dos eixos oculares em repouso fisiológico.

Qualquer afetação da forias (falamos de heteroforia) tem a sua tradução na forma de fadiga visual (astenopia), nomeadamente em condições de solicitação intensa (trabalho no ecrã).

A longo prazo, uma heteroforia pode ser traduzida, com a ajuda da fadiga, por uma diplopia (visão dupla). Este teste é particularmente interessante para detetar heteroforia latente.

#### *Definição*

<span id="page-52-2"></span>Uma grelha com 9 zonas numeradas de 1 a 9 é apresentada ao olho esquerdo e é apresentado um ponto branco ao olho direito. Sem a neutralização de uma das imagens pelo cérebro, as duas imagens devem sobrepor-se.

A localização do ponto branco sobre uma das zonas numeradas da grelha permite a qualificação do tipo de foria do paciente.

#### *Instruções a transmitir ao paciente*

<span id="page-52-3"></span>"Em que direção vai o ponto? "

➢ Anote o número da caixa no formulário.

#### **Atenção**

O deslocamento do ponto é geralmente passageiro ou inexistente (ortoforia): o questionamento deve preparar o paciente para indicar os movimentos do ponto em relação à grelha desde que o teste é apresentado e antes do ponto se imobilizar. <sup>(1)</sup>.

Para tornar este teste mais sensível, o Visiolite® apresenta a grelha e o ponto sucessivamente com um ligeiro desvio no tempo.

#### **Atenção**

Este teste é ininterpretável no caso de desigualdade significativa dos dois olhos. Devem ainda desconfiar dos pacientes que fecharem os olhos durante o teste.

 $1$  Quando não existe deslocamento do ponto, basta clicar no bloco onde é visto na grelha.

### <span id="page-53-0"></span>**Teste do relevo**

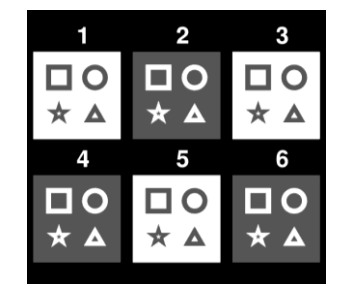

#### *Relevância*

<span id="page-53-1"></span>Qualificar a acuidade estereoscópica.

Este teste pode ser útil, por exemplo, para os operadores de empilhadores, que muitas vezes exigem um acoplamento preciso das cargas ou para a condução automóvel na apreciação das distâncias.

#### *Limites de interpretação*

<span id="page-53-2"></span>A perceção do alívio é o resultado da integração ao nível do cérebro de duas imagens ligeiramente deslocadas. Este teste só pode ser bem sucedido quando os dois olhos têm a mesma acuidade visual ou ligeiramente diferente e uma convergência normal (no mínimo, fusão normal). Uma diferença importante na acuidade entre os dois olhos ou uma disparidade de fixação tornam este teste impossível. No entanto, não devemos deduzir precipitadamente a ausência total de visão estereoscópica, porque, na realidade fisiológica, uma acuidade fraca de um olho, mesmo limitada a uma perceção luminosa, e normal do outro olho permite uma visão do relevo por um mecanismo de compensação cerebral. Só os cegos de um olho estão, em teoria, privados da visão do relevo.

#### *Definição*

<span id="page-53-3"></span>O controlo da perceção dos relevos é efetivado através de 6 caixas numeradas distintas. Cada caixa é constituída por 4 formas: um quadrado, um círculo, uma estrela e um triângulo.

Para cada caixa, uma das formas possui uma disparidade horizontal binocular expressa em segundos de arco (1 segundo de arco = 1 grau/3600). Isto gera um paralaxe estereoscópico em relação às outras três formas da caixa. Por consequência, este formulário deve ser percebido pelo paciente à frente ou atrás das outras três formas. O valor da disparidade binocular é diferente para cada caixa. É grave para a primeira caixa e diminui para metade em cada caixa consecutiva.

Uma acuidade estereoscópica comum deve perceber as disparidades o conjunto dos testes.

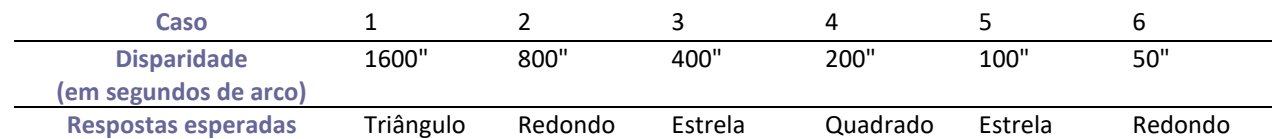

#### *Instruções a transmitir ao paciente*

<span id="page-53-4"></span>"Algumas formas parecem afastar-se ou avançar; responda do grupo 1 ao grupo 6. "

➢ Indique as respostas no formulário.

### <span id="page-54-0"></span>**Teste da fusão**

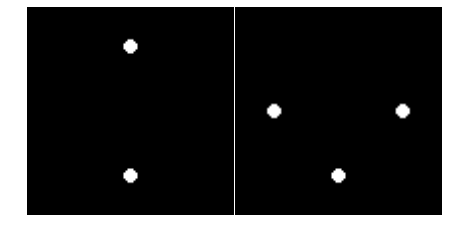

#### *Relevância*

<span id="page-54-1"></span>Controlar a visão binocular.

A fusão é o estado final da visão binocular. Como para as forias, a fusão requer uma boa acuidade visual de cada olho. No caso de forias de anomalia, a fusão pode ser obtida pela inclusão voluntária dos músculos oculomotores, que, como consequência, corrigem os forias. O fracasso deste teste reflete uma impossibilidade anatómica de obter uma convergência do olhar, que se encontra, no extremo, nos estrabismos. Normalmente, o paciente deve ver quatro pontos para que o teste seja bem-sucedido.

#### *Definição*

<span id="page-54-2"></span>É apresentado ao paciente um conjunto de pontos brancos com diferentes modelos para cada olho.

#### *Instruções a transmitir ao paciente*

<span id="page-54-3"></span>"Quantos pontos brancos vê? "

➢ Indique a resposta no formulário.

### <span id="page-55-0"></span>**Despistagem da DMLA / Grelha de Amsler**

#### *Relevância*

<span id="page-55-1"></span>Despistagem de uma deficiência do campo visual central.

#### *Definição*

<span id="page-55-2"></span>O teste é caracterizado pela apresentação de uma grelha sobre um fundo preto com um ponto central branco.

O utilizador deve concentrar-se sobre o ponto central.

#### *Instruções a transmitir ao paciente*

<span id="page-55-3"></span>"As linhas horizontais e verticais são perfeitamente direitas? "

#### "Vê algumas zonas deformadas? "

"Os orifícios ou zonas pretas aparecem na grelha? "

➢ Indique a resposta no formulário.

#### <span id="page-55-4"></span>*Exemplos de perceção*

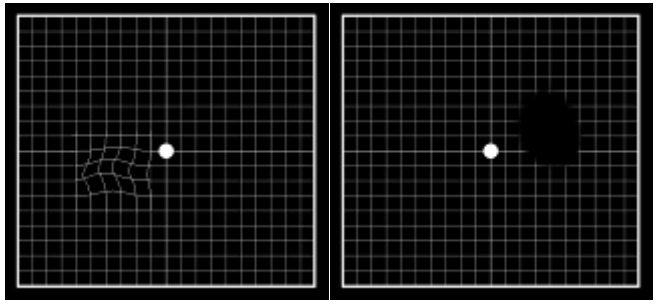

### <span id="page-56-0"></span>**Teste de perceção das cores**

#### *Relevância*

<span id="page-56-1"></span>Despistagem de deficiências cromáticas: este teste oferece, além da exploração de discromatopsia congénita, como o fazem as tabelas do tipo Ishihara, a possibilidade de explorar as discromatopsias adquiridas.

De facto, a originalidade destes testes reside na sua capacidade de despistar os distúrbios da visão das cores nas zonas não saturadas e nos eixos azul-amarelo. Estas zonas não são exploradas pelo teste de Ishihara clássico que apenas explora o eixo vermelho-verde, atinge principalmente nos distúrbios congénitos da visão de cores.

O envolvimento do eixo azul-amarelo predomina na discromatopsia adquirida, em particular de origem tóxica, da qual constituem um sinal precoce. Além disso, este teste é sensibilizado pela apresentação de cores não saturadas, próximas à neutralidade, que permite a luminância do aparelho, calibrado para este tipo de teste (modo fotópico alto).

#### *Definição*

<span id="page-56-2"></span>O teste apresentado é um teste pseudo isocromático do tipo Ishihara.

O controlo da perceção das cores é efetivado através de seis caixas numeradas diferentes.

Cada caixa ou painel é constituída por um mosaico de pontos de tamanho, saturação e cores variáveis.

As zonas de pontos de cores similares são definidas para formar números. Cada caixa apresenta um número composto por dois números. As cores são escolhidas para que uma anomalia da perceção das cores cause uma dificuldade no reconhecimento de determinados números.

O conjunto destes testes permite solicitar 12 linhas de confusão cromática nos três eixos:

- Protan (vermelho)
- Deutan (verde)
- Tritan (azul-amarelo)

Em cada um dos seis números apresentados, cada número corresponde a uma linha de confusão.

A título de exemplo: no número 81, a ausência de reconhecimento do número 8 corresponde a uma deficiência do tipo tritan (azul) característica de um problema dos cones das camadas superficiais da retina.

A ausência de reconhecimento do número 1 corresponde a uma deficiência do tipo deutan (verde) que pode ser vista nos ataques dos cones das camadas profundas da retina, assim como o "4" de 45 tende a indicar um problema do tipo protan (vermelho) nessas mesmas camadas profundas.

Estas orientações de despiste estão resumidas na tabela abaixo.

#### *Instruções a transmitir ao paciente*

<span id="page-56-3"></span>"Leia os números coloridos de cada caixa. "

➢ Indique as respostas no formulário.

Apenas a repetição dos testes durante exames sucessivos permitirá confirmar ou refutar esta tendência, em particular durante uma exposição aos solventes ou na presença de uma patologia evolutiva como a diabetes.

Por último, este teste deve ser interpretado com prudência em indivíduos com mais de 40 anos onde a visão das cores pode ser normalmente alterada.

#### <span id="page-57-0"></span> $5.10.$ **Teste do campo visual externo e central**

<span id="page-57-1"></span>O Visiolite® propõe dois tipos de testes de campo visual: o campo visual externo e o campo visual central.

#### *Definições*

#### *Campo visual externo:*

<span id="page-57-2"></span>Extensão do campo horizontal de temporal para nasal para cada olho, e de temporal esquerdo para temporal direito para ambos os olhos. Extensão do campo vertical.

#### **Características do campo horizontal**

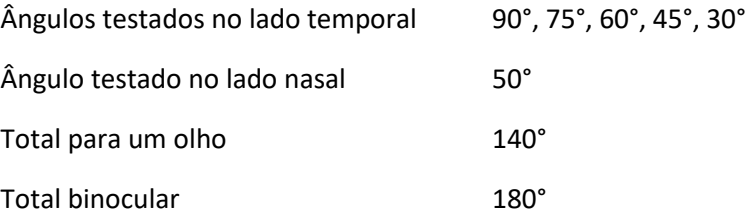

#### **Características do campo vertical**

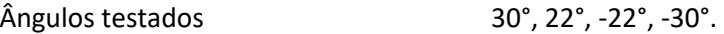

#### **Disposição dos indicadores luminosos do campo externo**

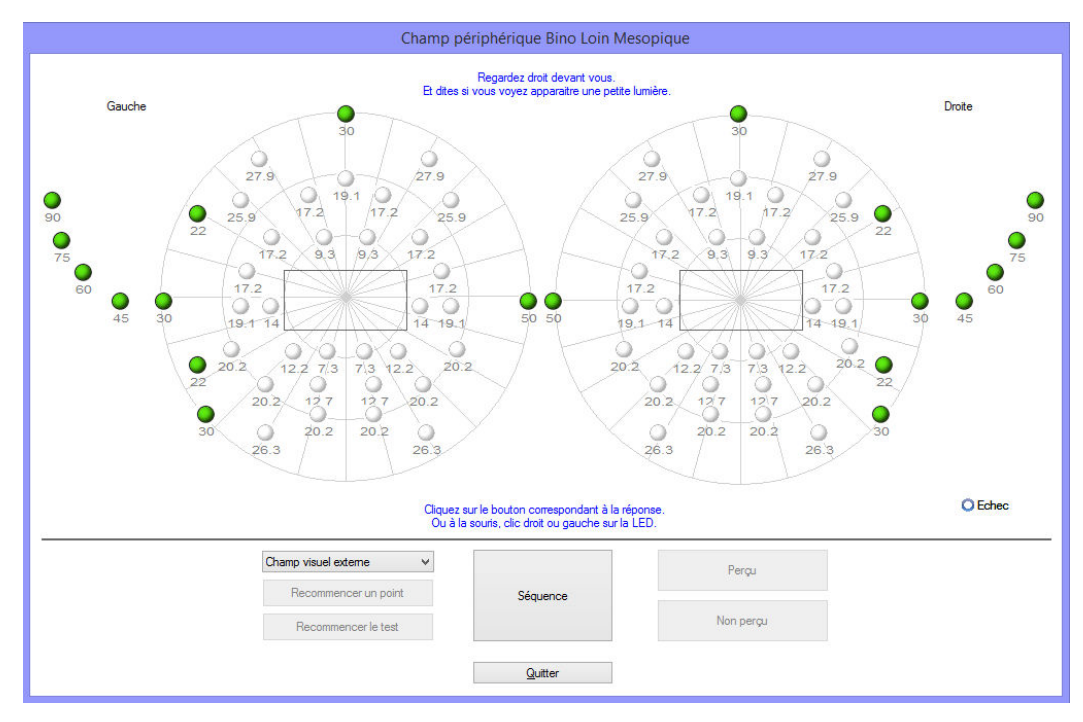

#### *5.10.1.1. Relevância*

Avaliação de aptidão da condução automóvel ou maquinaria: é exigida por determinadas regulamentações, uma avaliação da amplitude do campo de visão horizontal e vertical (por exemplo: código da estrada).

#### *5.10.1.2. Utilização em modo manual*

Selecione o teste na lista.

Clique no indicador luminoso a testar

Clique no botão "Percebido" ou "Não percebido" dependendo se o paciente percebeu o estímulo ou não.

#### *5.10.1.3. Utilização em modo automático*

Selecione o teste na lista e clique em "Sequência" para iniciar o automatismo. Quando o paciente responder, clique no botão "Percebido". Se não perceber o estímulo, clique em "Não percebido".

Nota: A sequência de teste do campo externo é semialeatória. O programa testa em primeiro os pontos mais afastados do olho e depois aproxima-se deste. O teste é interrompido quando a extensão do campo visual de cada olho é medida.

#### *Campo visual central*

<span id="page-58-0"></span>• Procura de defeitos visuais num determinado raio (10°, 20°, 30°).

#### **Disposição dos indicadores luminosos do campo central**

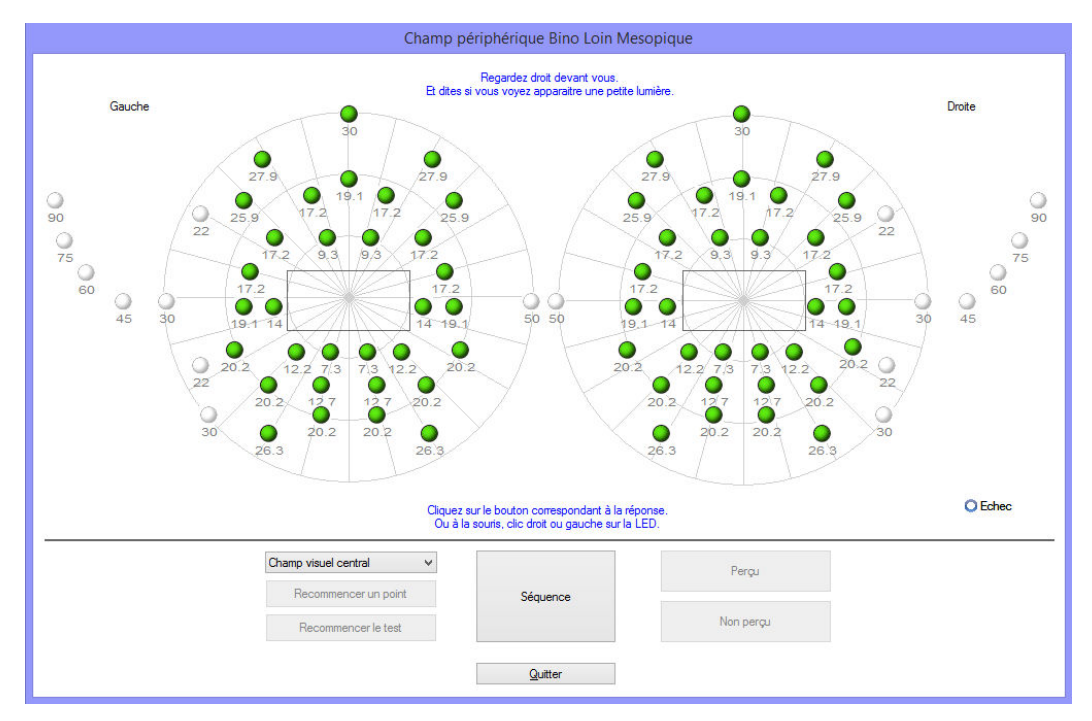

#### *5.10.2.1. Relevância*

Avaliação de aptidão da condução automóvel ou maquinaria: é exigida por determinadas regulamentações, uma avaliação da integridade do campo de visão central (por código da estrada).

#### *5.10.2.2. Utilização*

Selecione o teste na lista e clique em "Sequência" para iniciar o automatismo. Quando o paciente responder, clique no botão "Percebido". Se não perceber o estímulo, clique em "Não percebido".

### *Instruções a transmitir ao paciente.*

<span id="page-59-0"></span>"Mantendo o olhar fixo no ponto central, vê flashes luminosos no seu campo visual?"

- ➢ Indique a resposta no formulário.
- **Atenção: Se o paciente usa óculos, os ramos podem alterar a extensão do campo visual.**

#### <span id="page-59-1"></span>*Significado dos indicadores luminosos na janela de teste*

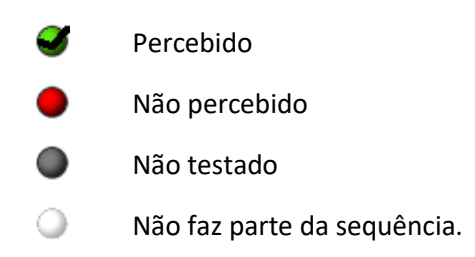

#### <span id="page-59-2"></span>*Resultados*

<span id="page-59-3"></span>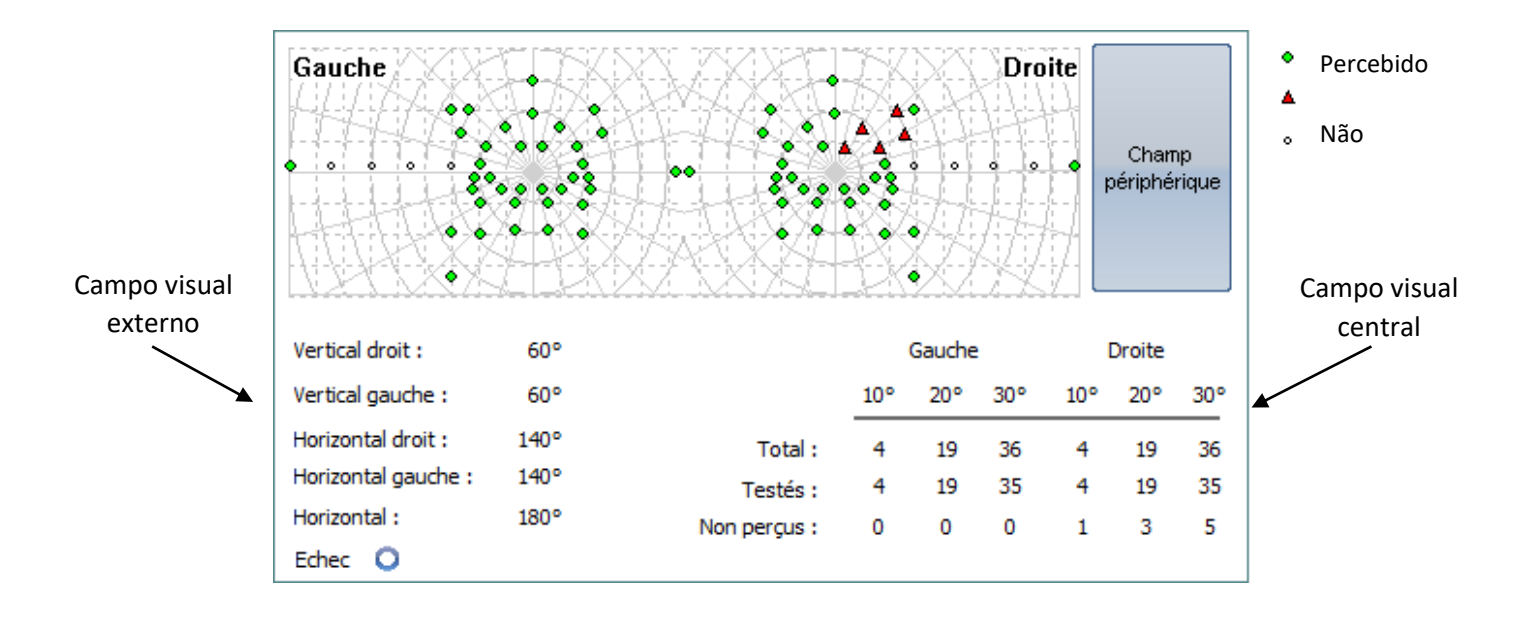

#### <span id="page-60-0"></span>5.11. **Teste de sensibilidade ao encandeamento** *(versão Master-GT)*

**Atenção:** A utilização do teste de sensibilidade ao encandeamento pode ter consequências no paciente. Não se esqueça de considerar as contraindicações médicas. (Ver capítulo [2.3\)](#page-13-1)

#### *Relevância*

<span id="page-60-1"></span>O teste de sensibilidade ao encandeamento permite a despistagem rápida, simulando o desconforto pelos faróis durante a condução noturna do veículo.

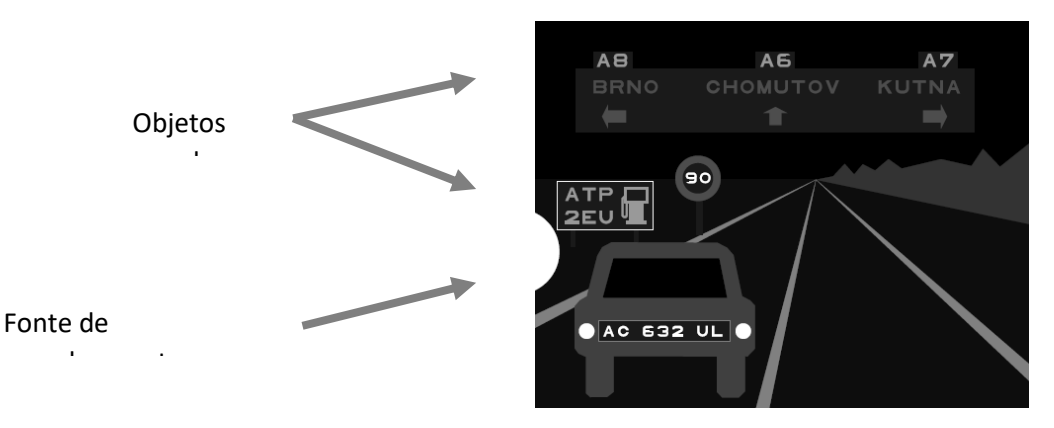

*Teste de sensibilidade ao encandeamento* 

Os optotipos foram desenhados para que o paciente não possa adivinhar as palavras sem as ler. As palavras escolhidas são:

- **Sejam letras aleatórias**
- **Sejam os nomes das cidades em checo**

O tamanho dos carateres é uma acuidade em 3.2/10 e 4/10 para não incluir neste teste uma dificuldade suplementar.

O posicionamento dos objetos no cenário de condução é importante. Estes foram voluntariamente posicionados em vários locais com contrastes diferentes, para simular a dificuldade em condições de circulação do veículo.

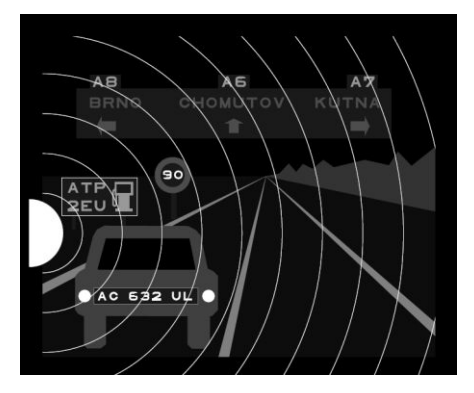

Diferentes ângulos de posicionamento dos objetos a identificar

#### *Princípio*

<span id="page-60-2"></span>É apresentado um cenário de condução com diversos objetos com diferentes contrastes.

À esquerda do cenário, existe uma fonte de encadeamento. O sujeito enumera os objetos que percebe mais próximos da fonte luminosa e o operador insere as respostas.

<span id="page-60-3"></span>*Instruções a transmitir ao paciente e instruções para o operador "Enumere cada elemento que percebe no cenário "* 

• Clique sobre os objetos percebidos

#### <span id="page-61-0"></span> $5.12.$ **Teste de resistência ao encadeamento** *(versão Master-GT)*

**Atenção:** A utilização do teste de resistência ao encandeamento pode ter consequências no paciente. Não se esqueça de considerar as contraindicações médicas (ver o capítulo [2.3\)](#page-13-1).

#### *Relevância*

<span id="page-61-1"></span>O teste de resistência ao encadeamento é um teste educativo. Vem em segundo plano em relação ao teste de sensibilidade apresentado no capítul[o 0.](#page-59-3) Este teste permite medir o tempo de recuperação da visão de um paciente submetido a uma importante fonte luminosa.

#### *Princípio*

<span id="page-61-2"></span>A especificidade deste teste impõe um protocolo preciso integrado nesta opção. Após alguns segundos de adaptação, o software apresenta inicialmente um teste de acuidade visual baseado nas "Letras Binoculares Mesópicas". O paciente fica encadeado durante 10 segundos e, de seguida, o aparelho exibe um teste de acuidade visual baseado nos "Números Binoculares Mesópicos". O objetivo é medir o tempo de recuperação da acuidade visual do paciente.

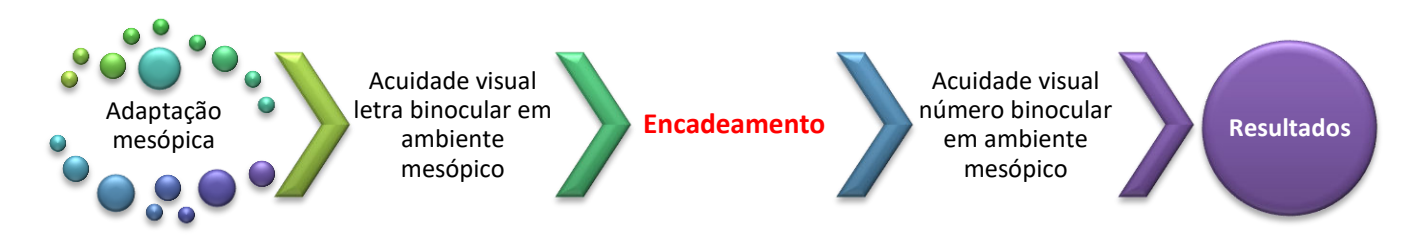

#### *Instruções a transmitir ao paciente*

<span id="page-61-3"></span>As instruções são fornecidas à medida que o teste é realizado pelo software. Série do ecrã exibido pelo Visiolite®.

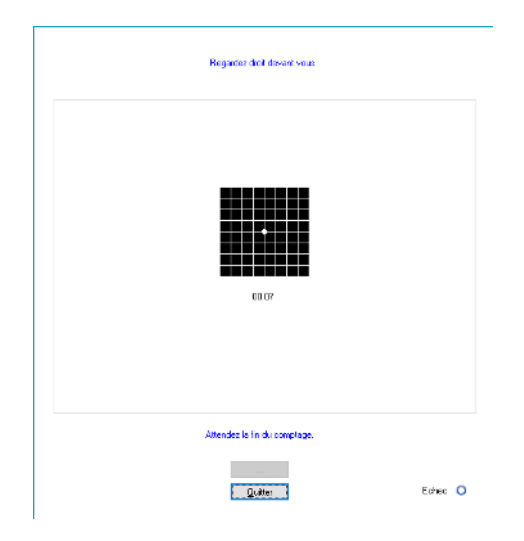

Adaptação do paciente em atmosfera mesópica durante dez segundos.

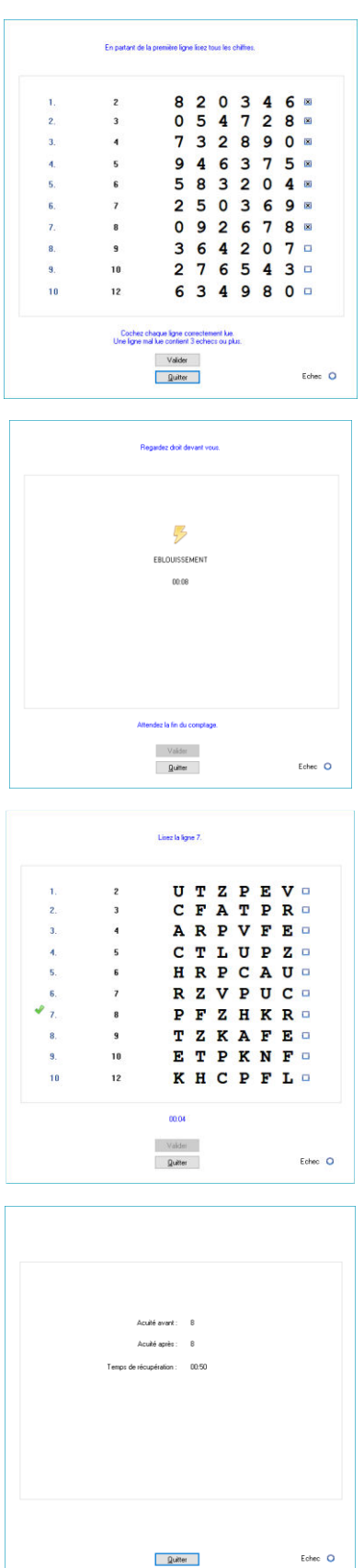

Medida da acuidade visual do paciente em ambiente mesópico após adaptação do paciente.

O operador assinala a melhor acuidade do paciente.

**Observação:** Se o paciente tiver dificuldade sobre uma linha, é preferível para este teste que não se demore e escolha a linha superior.

O encadeamento do paciente é praticado na grelha de Amsler, de forma a provocar um escotoma. O encadeamento persiste durante 10 segundos.

O operador deve insistir para que o paciente se concentre no círculo central.

Última fase de teste.

É avaliada a acuidade visual do paciente com base em letras em num ambiente mesópico. Isto é para medir o tempo de recuperação e evitar qualquer amortização do primeiro teste realizado.

O operador assinala a melhor acuidade do paciente.

**Observação:** Não insistir após dois minutos.

Exibição dos resultados.

<span id="page-63-0"></span>**6. Reparação - Manutenção** 

### <span id="page-64-0"></span>**Limpeza do apoio frontal removível**

Como medida de higiene, é indispensável, entre cada exame, descontaminar as superfícies do Visiolite® em contacto com a pele (invólucro, máscara e apoio frontal). O apoio frontal removível deve ser limpo sistematicamente após cada utilização com um pano húmido e um produto bactericida fungicida genérico. A empresa FIM MEDICAL recomenda o uso de toalhetes Bortinyl® 5M e/ou toalhetes Bactinyl® inodoros.

Se o apoio frontal estiver danificado (rasgado...), entre em contacto com o seu distribuidor ou com a empresa FIM MEDICAL para o substituir.

- **■** Atenção: Nunca esterilize o Visiolite® ou os seus acessórios
- **▲ Atenção: Nunca limpe o Visiolite® com grandes quantidades de água nem o mergulhe diretamente em algum líquido.**
- <span id="page-64-1"></span>*Retirar a peça frontal* 
	- $\triangleright$  Puxe para cima
- <span id="page-64-2"></span>*Recolocar a peça centrar* 
	- ➢ Pressionar para baixo
	- ➢ Pressionar os clipes localizados na parte inferior da peça

### <span id="page-64-3"></span>**Limpeza do invólucro**

O invólucro do Visiolite® pode ser limpo com um pano húmido e um produto bactericida fungicida genérico. A empresa FIM MEDICAL recomenda o uso de toalhetes Bortinyl® 5M e/ou toalhetes Bactinyl® inodoros.

### <span id="page-64-4"></span>**Limpeza das lentes**

A superfície externa das lentes expostas deve ser limpa regularmente com um pano de microfibra. A utilização regular de panos de microfibra não altera o tratamento antirreflexo.

Não exerça uma pressão forte sobre as lentes durante esta operação.

**Atenção: NÃO usar um produto bactericida para limpar as lentes para evitar remover o tratamento antirreflexo.** 

### <span id="page-64-5"></span>**Lista de produtos fungicidas bactericidas genéricos validados pela FIM MEDICAL**

Devido ao grande número de marcas e referências de toalhetes desinfetantes no mercado, a empresa FIM MEDICAL validou para os seus produtos referências que não alteram o aspeto ou a resistência dos plásticos dos invólucros de seus aparelhos.

A empresa FIM MEDICAL valida, para a descontaminação dos seus produtos, o uso de toalhetes ou panos embebidos com o abaixa:

- ➢ Álcool isopropílico 70%
- ➢ Toalhetes desinfetantes Bactynil®
- ➢ Lixívia Clorox® Healthcare
- ➢ Super Sani Cloth®
- $\triangleright$  Mikrozid® AF wipes
- ➢ Mikrozid® Universal wipes premium

### <span id="page-65-0"></span>**Manutenção de orifícios do campo periférico**

- ➢ Não limpar
- ➢ Limpar o pó com um pano macio

### <span id="page-65-1"></span>**Revisão anual**

O fabricante recomenda realizar uma verificação anual do dispositivo pelo fabricante ou seus distribuidores autorizados.

A manutenção é recomendada a cada 3 anos para manter o desempenho do dispositivo.

Operações de manutenção anual padrão:

- ► Limpeza completa e teste funcional.
- ► Calibração de LEDs para teste de brilho (com Luxmeter e seu suporte). Esses LEDs estão localizados na placa-mãe e podem ser configurados com o software TestVisiolite.

Operações de manutenção a cada 3 anos:

- ► Troque o cinto de espelho retrátil
- ► Mudança de banda

Apenas a FIM Medical ou seus distribuidores aprovados estão autorizados a realizar verificações anuais em seus dispositivos Visiolite®.

### <span id="page-65-2"></span>**Garantia**

No contexto da garantia contratual, apenas são assumidas as reparações. A garantia só será aplicável se as condições normais e habituais de utilização do aparelhos tiverem sido respeitadas. Durante a revisão anual, um determinado número de operações preventivas são realizadas, embora a revisão não possa constituir uma garantia de aceitação de alguma avaria que possa ocorrer após essa revisão.

### <span id="page-65-3"></span>**6.8 Vida útil**

A vida útil do VISIOLITE® é determinada para 8 anos desde que o utilizador mande realizar as manutenções obrigatórios exigidas na secção manutenção acima.

A FIM Médical não será responsável pela perda de desempenho do aparelho no caso da não realização dessas manutenções obrigatórias.

# <span id="page-66-0"></span>**7. Acessórios disponíveis**

### <span id="page-67-0"></span>**Controlo remoto LCD**

A empresa FIM MEDICAL desenvolveu um controlo remoto para controlar o Visiolite® de uma forma simples, sem a utilização de software e de um computador. Com o controle remoto, você pode alternar entre testes visuais e parâmetros de controle.

Para adquirir uns controlo remoto, entre em contacto com a FIM MEDICAL ou com o seu distribuidor.

## <span id="page-67-1"></span>**VisioClick®**

A FIM MEDICAL desenvolveu o invólucro VisioClick® para automatizar o aparelho de visão VISIOLITE®. O princípio de funcionamento deste aparelho é dar instruções orais ao paciente através dos auscultadores, de considerar as suas respostas através de um botão de pressão e de retransmitir a comunicação entre o PC e o aparelho de despiste FIM MEDICAL.

Se pretende adquirir um VisioClick®, entre em contacto com a FIM MEDICAL ou com o seu distribuidor.

### <span id="page-67-2"></span>**Mala trólei**

A FIM MEDICAL desenvolveu uma mala trólei acolchoada para o transporte do Visiolite®.

Para adquirir um trólei, entre em contacto com a FIM MEDICAL ou com o seu distribuidor.

### <span id="page-67-3"></span>**7.4 Touca facial**

A empresa FIM MEDICAL desenvolveu especificamente toucas faciais higiénicas de utilização única para serem utilizadas com o Visiolite®.

**Atenção: Estas toucas higiénicas de utilização única devem ser sistematicamente substituídas entre cada paciente. Caso não sejam mudadas e reutilizadas toucas entre dois pacientes, é possível ocorrer um risco de contaminação cruzada (contaminação bacteriana ou viral) no momento do contacto com o rosto.**

Se desejar toucas higiénicas de utilização única FIM MEDICAL, contacte a empresa FIM MEDICAL ou o seu distribuidor. Ser-lhe-ão propostos diferentes acondicionamentos.

## <span id="page-67-4"></span>**Bolsa Visiolite®**

A empresa FIM MEDICAL desenvolveu uma bolsa de proteção para o Visiolite®.

Se desejar um trólei, contacte a empresa FIM MEDICAL ou o seu distribuidor.

## <span id="page-68-0"></span>**8. O que fazer se?**

### <span id="page-68-1"></span>**Não ouve nenhum ruído no arranque**

- ➢ Verifique a ligação da alimentação
- ➢ Verifique se a luz da fonte de alimentação está acesa

### <span id="page-68-2"></span>**O ruído no arranque parece normal, mas a luz no ecrã continua cinzenta**

➢ Verifique a ligação USB e a instalação do driver

### <span id="page-68-3"></span>**Aparece uma mensagem de erro no registo**

#### *"Identificação incompleta"*

<span id="page-68-4"></span>Os campos assinalados com uma estrela vermelha no painel de identificação são obrigatórios para o registo.

#### *"A operação deve usar uma consulta que pode ser atualizada"*

<span id="page-68-5"></span>Esta mensagem é devida a um problema de acesso para escrita neste computador. O administrador deve dar ao utilizador todos os direitos sobre a estrutura onde está localizada a base de dados.

### <span id="page-68-6"></span>**Encontro a ficha de identificação do paciente, mas não os exames**

➢ Clique no "+" situado à esquerda do nome do paciente na caixa de diálogo "Abrir"

### <span id="page-68-7"></span>**A luz no Visiolite® não acende**

- ➢ Verifique a ligação da alimentação
- ➢ Verifique o posicionamento do paciente sobre o apoio frontal

### <span id="page-68-8"></span>**A luminosidade e o arranque do motor parecem fracos**

➢ Verifique se está a usar a fonte de alimentação recomendada

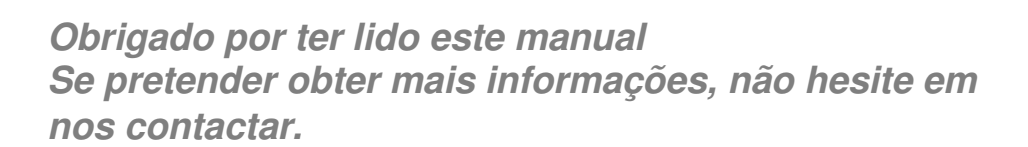

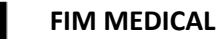

Este documento é propriedade da FIM MEDICAL. O seu conteúdo não pode ser reproduzido ou divulgado sem a aprovação prévia da empresa. *Este documento é propriedade da FIM MEDICAL. O seu conteúdo não pode ser reproduzido ou divulgado sem a aprovação da empresa*

51 rue Antoine Primat 69100 Villeurbanne Cedex-FRANÇA

Tel: (+33)04 72 34 89 89 - Fax: (+33)04 72 33 43 51 [contact@fim-medical.com](mailto:contact@fim-medical.com) / [www.fim-medical.com](http://www.fim-medical.com/)